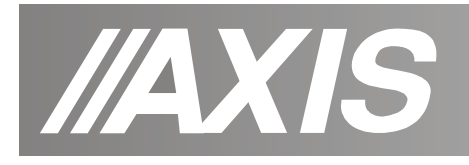

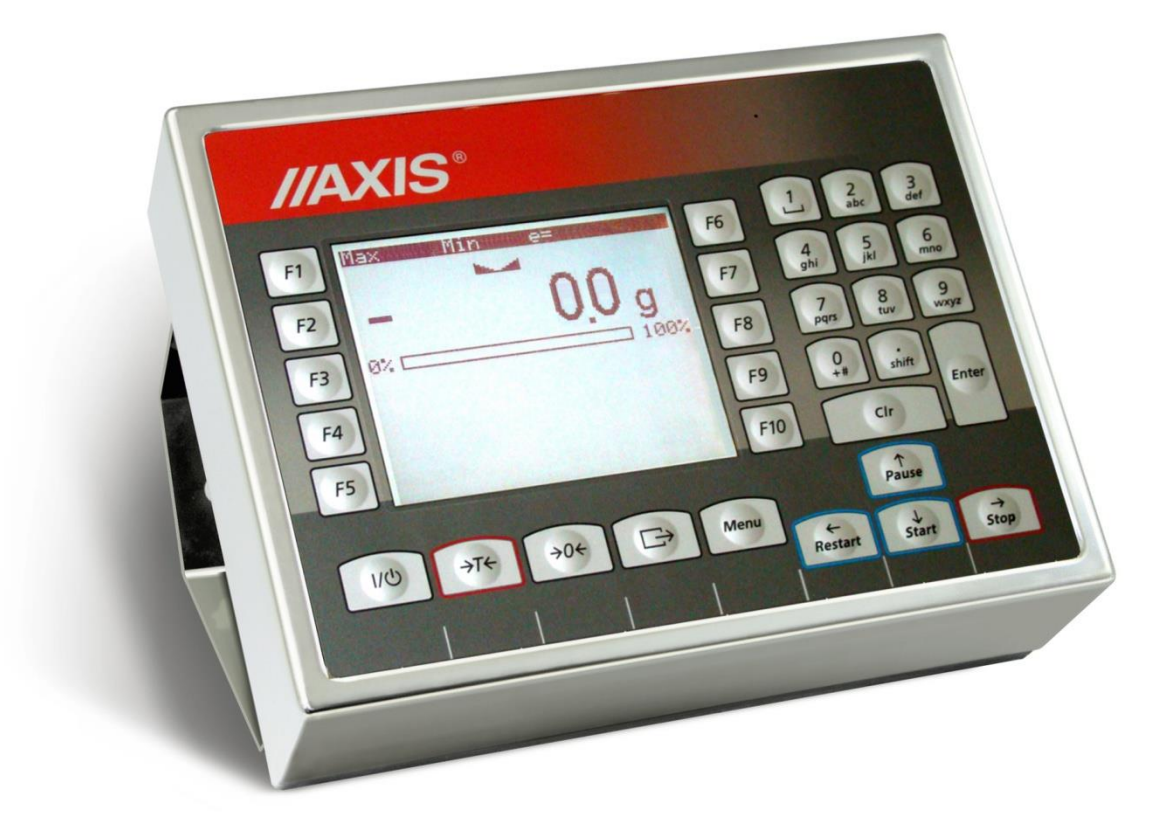

# **MIERNIK ME-03**

Instrukcja obsługi

Plik: 2021-12-15-DTR-ME-03 ML0018 PL

**AXIS, 80-125 Gdańsk, ul.Kartuska 375B, www.axis.pl**

## Spis treści:

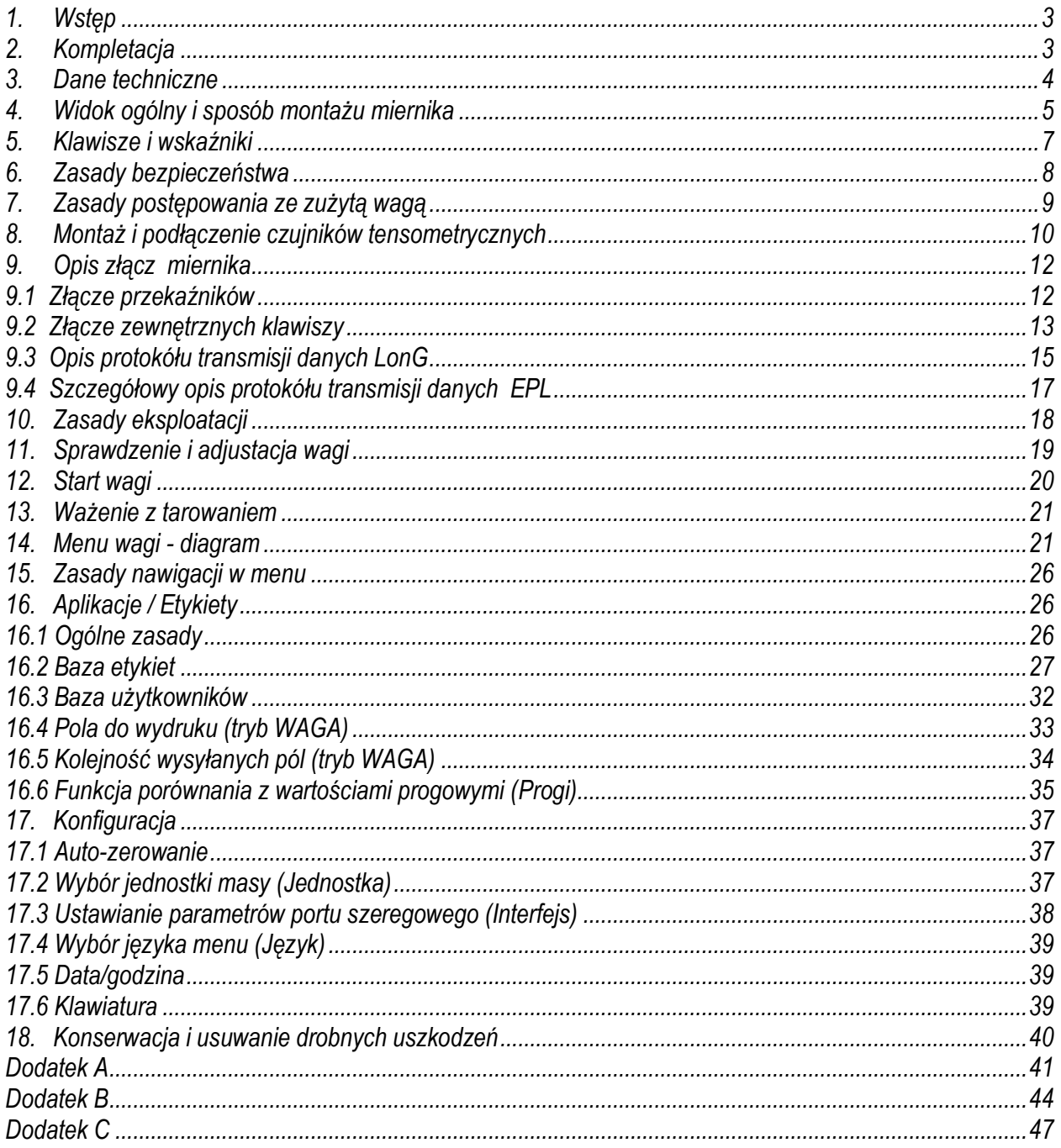

## <span id="page-2-0"></span>*1. Wstęp*

Miernik ME-03/N/GLCD zastępuje standardowe mierniki wag produkowanych przez AXIS Sp. z o.o. w celu rozszerzenia ich funkcjonalności o współpracę z drukarkami etykiet firmy ZEBRA z protokółem EPL-2 i ZPL-2

Miernik posiada hermetyczną obudowę z blachy nierdzewnej, kwasoodpornej i wyświetlacz graficzny. Miernik może stanowić podzespół wag platformowych i pomostowych, produkowanych przez AXIS.

W dalszej części instrukcji opisane jest działanie miernika ME-03 jako części kompletnej wagi.

## <span id="page-2-1"></span>*2. Kompletacja*

Podstawowy zestaw obejmuje:

- 1. Miernik
- 2. Rdzeń TN/20/10/7-3C90– 1 szt. (jeśli zamówiony jest sam miernik wagowy)
- 3. Płyta CD (z instrukcjami)

## <span id="page-3-0"></span>*3. Dane techniczne*

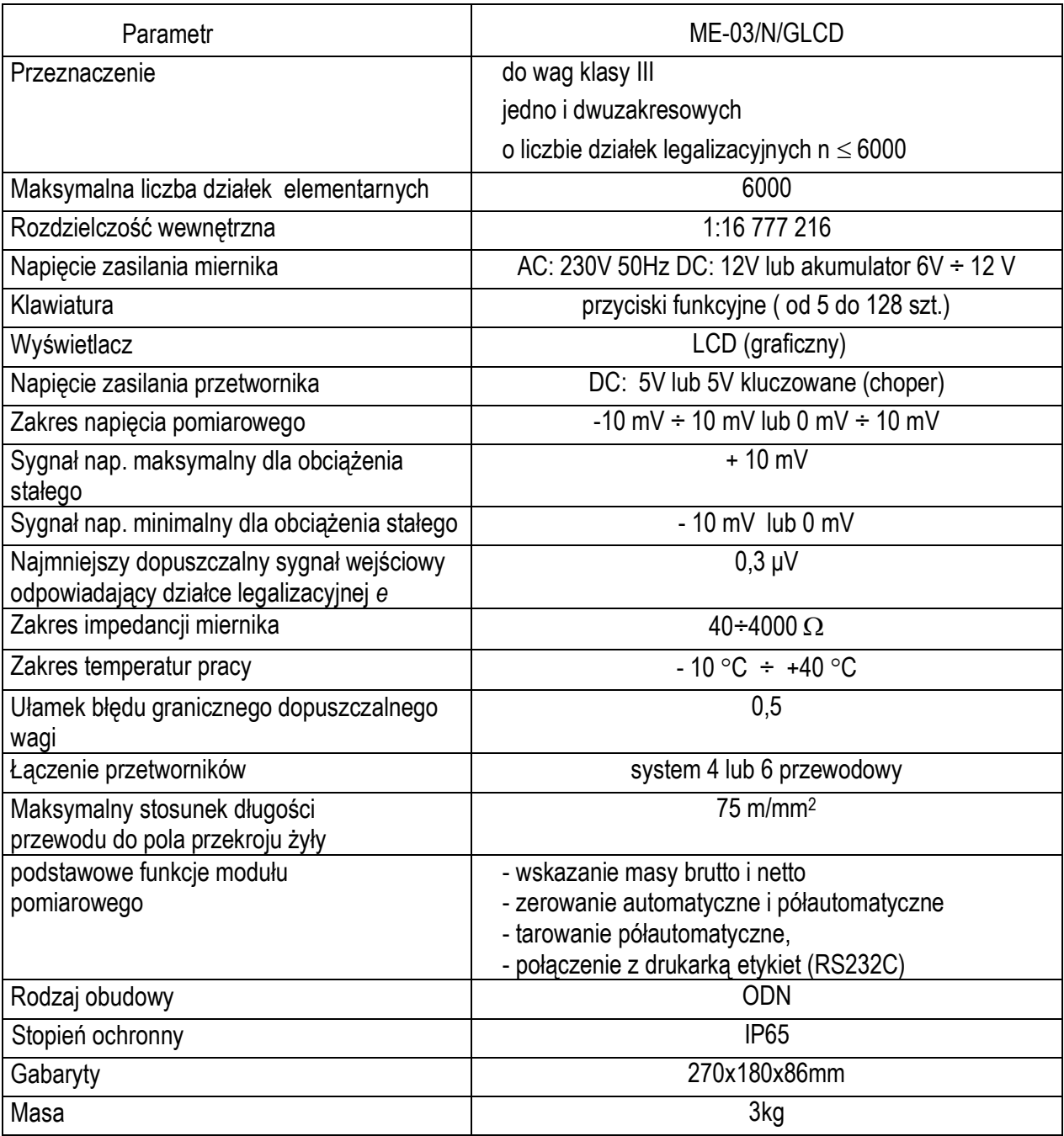

Parametry metrologiczne wagi są umieszczone na tabliczce firmowej wagi.

## <span id="page-4-0"></span>*4. Widok ogólny i sposób montażu miernika*

Wersja podstawowa do montażu swobodnego (na kablu):

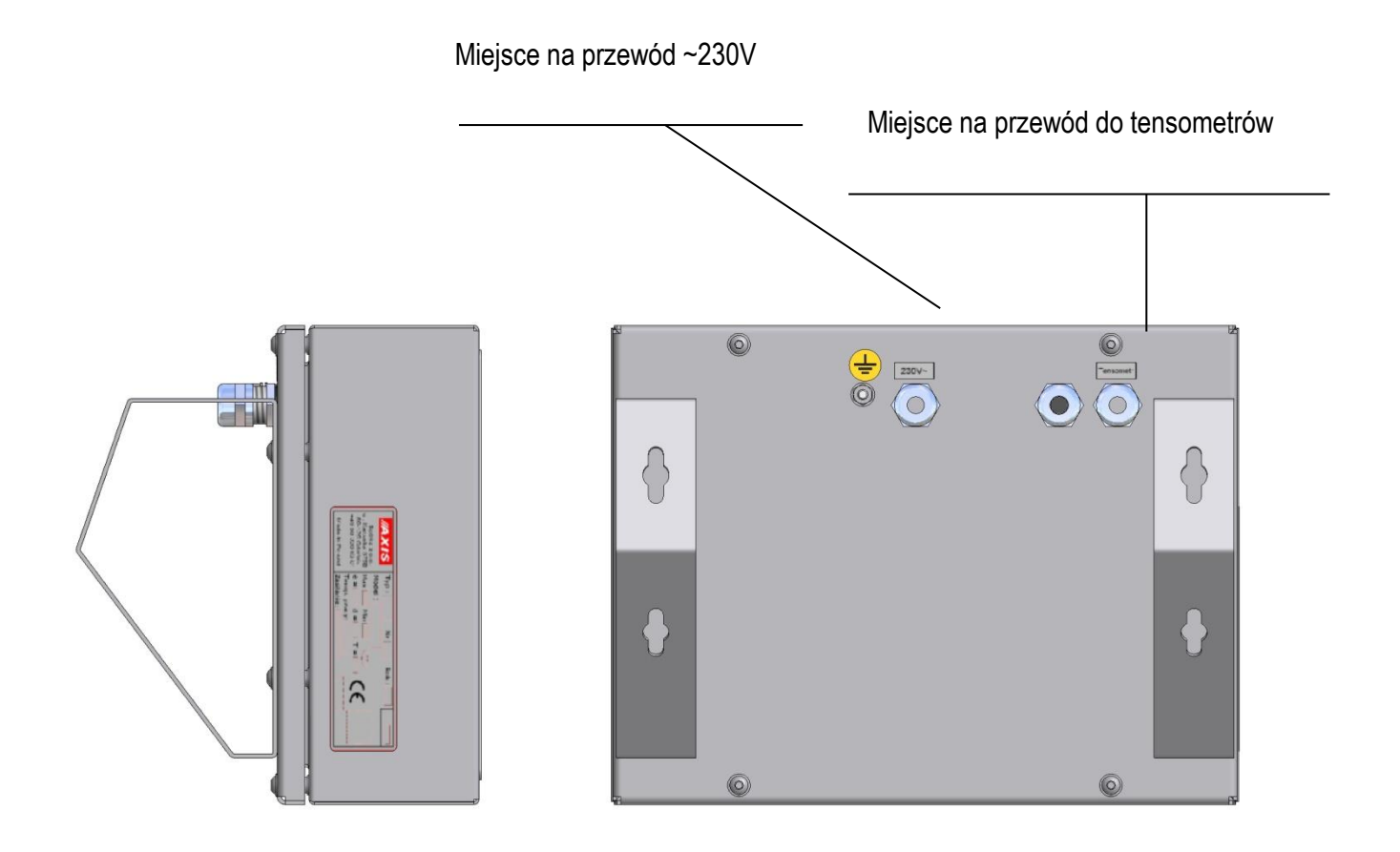

Wersja do montażu na słupku:

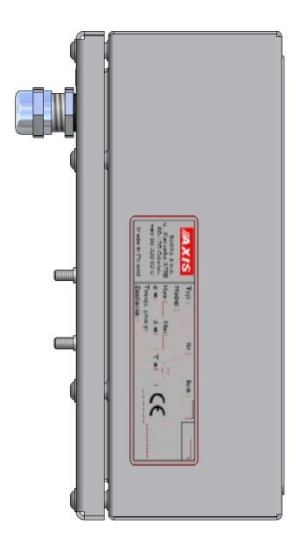

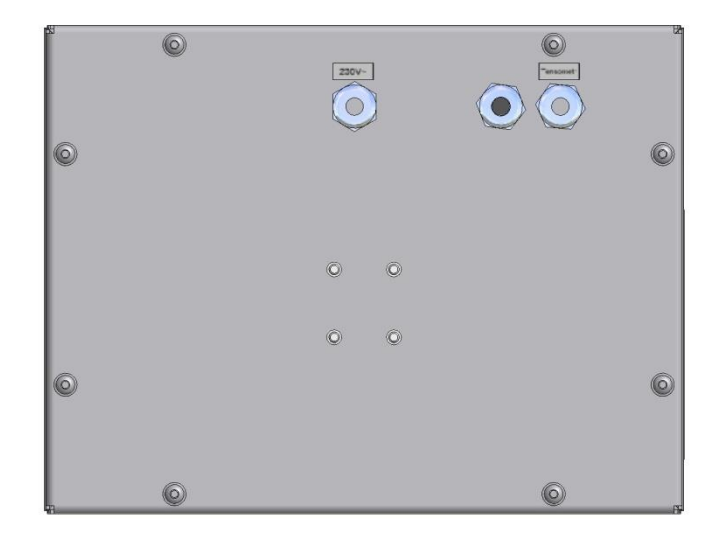

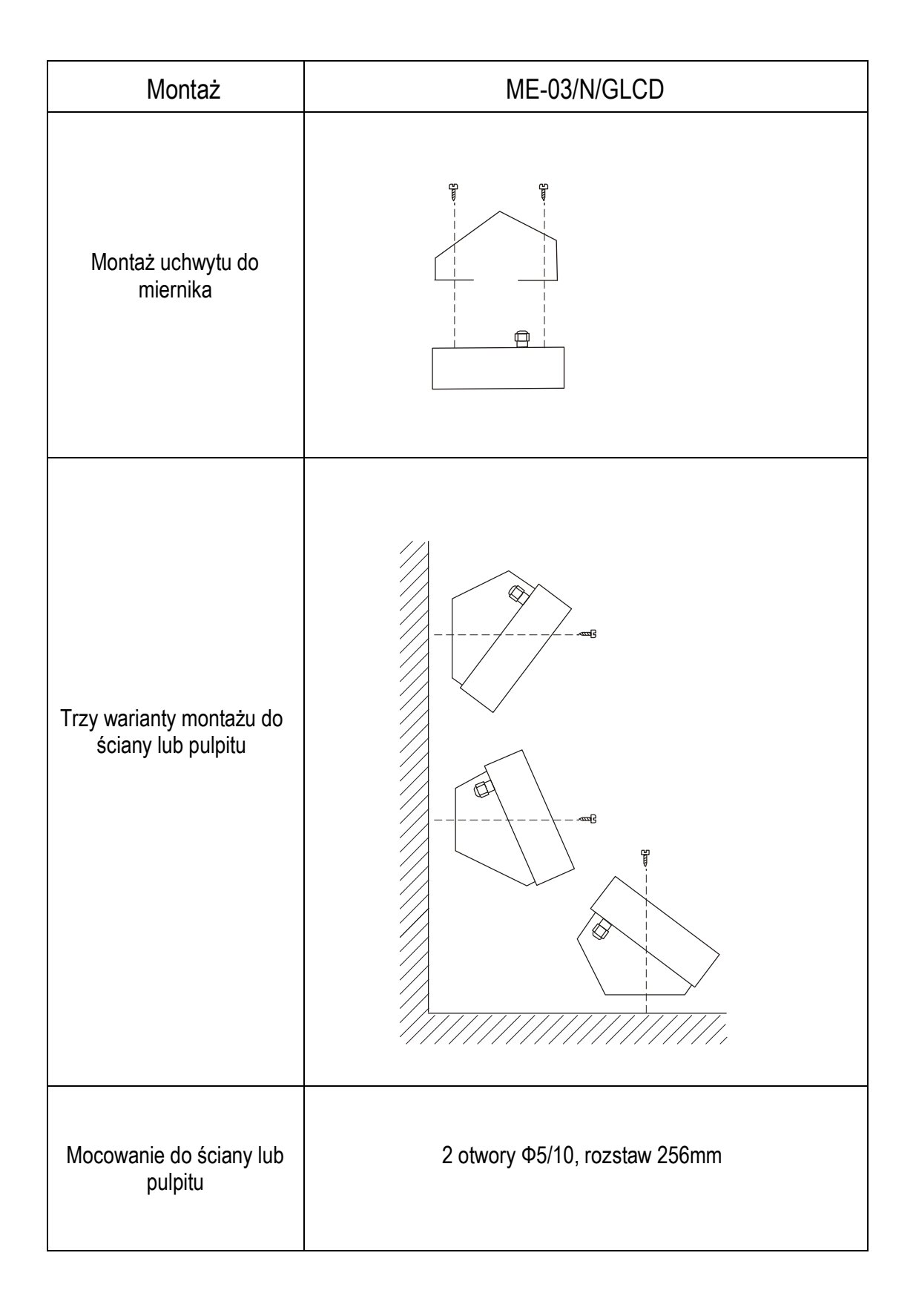

## <span id="page-6-0"></span>*5. Klawisze i wskaźniki*

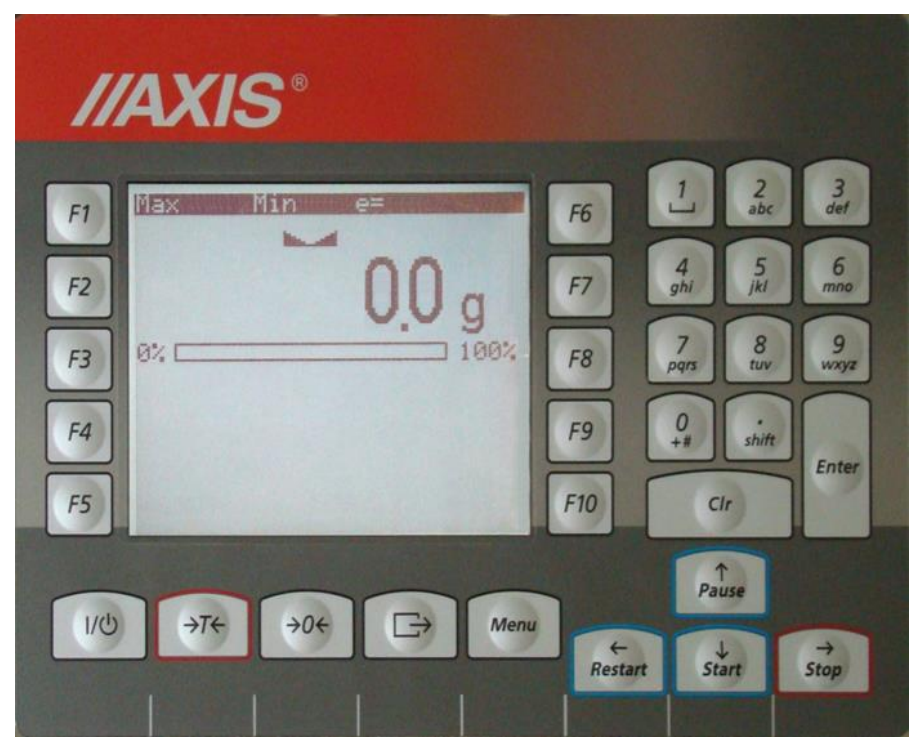

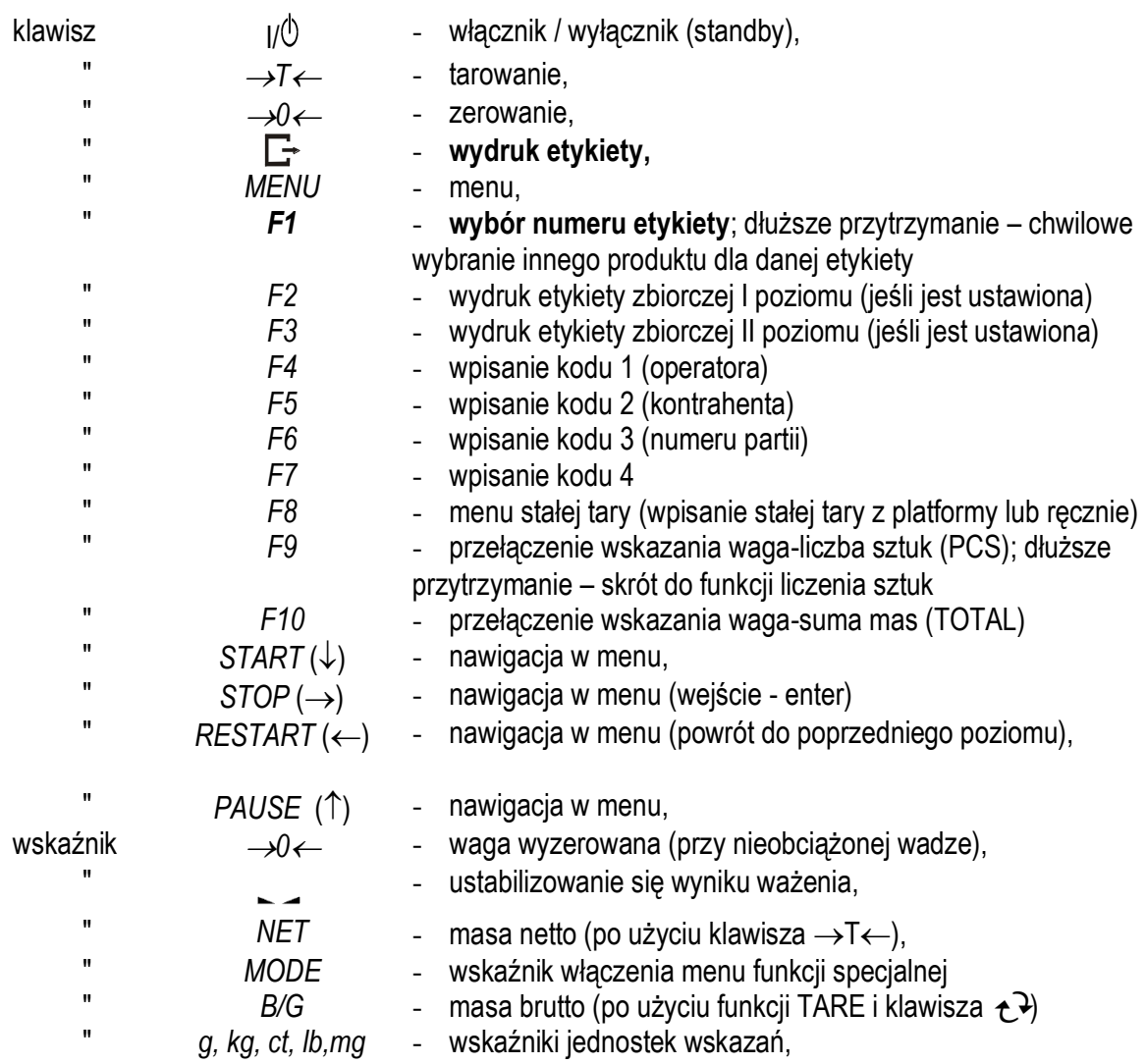

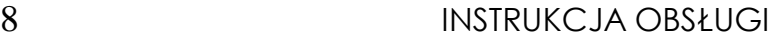

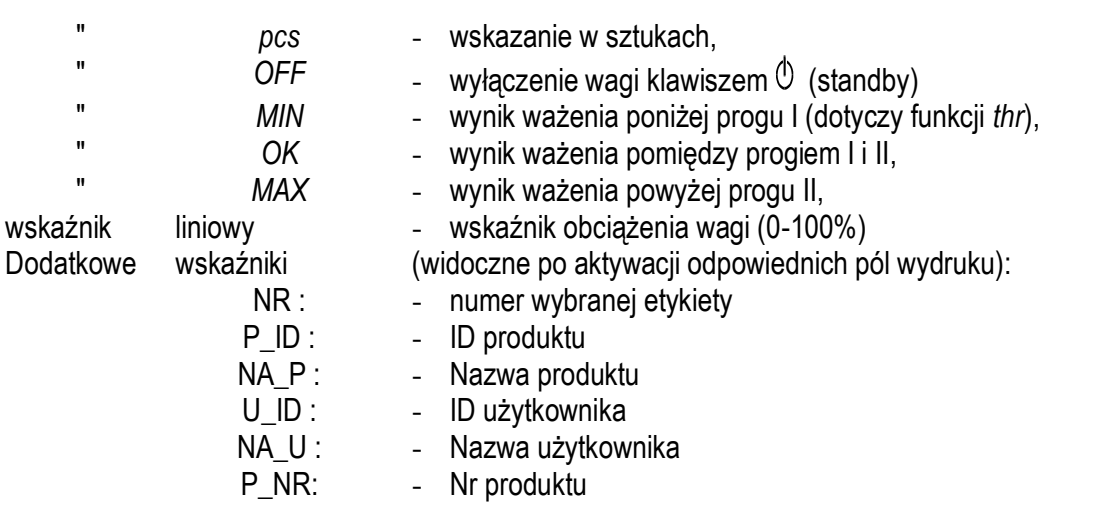

Podczas wpisywania wartości liczbowych potrzebnych podczas wykorzystywania funkcji specjalnych klawisze otrzymują dodatkowe funkcje.

## <span id="page-7-0"></span>*6. Zasady bezpieczeństwa*

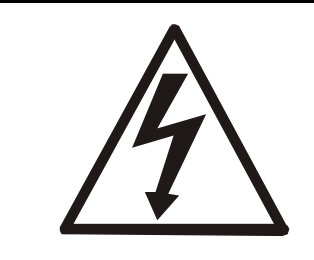

Niezbędne jest uważne zapoznanie się z przedstawionymi niżej zasadami bezpieczeństwa pracy z wagą, przestrzeganie których jest warunkiem uniknięcia porażenia prądem oraz uszkodzenia wagi lub podłączonych do niej urządzeń.

- Do zasilania wagi należy używać gniazda sieciowego ze stykiem ochronnym (nie dotyczy wag z zasilaczem zewnętrznym).
- Naprawy i niezbędne regulacje wagi mogą być wykonywane jedynie przez wykwalifikowany personel.
- Aby uniknąć zagrożenia pożarem należy stosować jedynie właściwy typ zasilacza (jeżeli zasilacz jest dostarczany wraz z wagą), a napięcie zasilające musi być zgodne z danymi technicznymi.
- Nie należy używać wagi przy zdjętej części obudowy.
- Nie używać wagi w atmosferze grożącej wybuchem.
- Nie używać wagi w miejscach o dużej wilgotności.
- W przypadku podejrzenia uszkodzenia wagi należy ją wyłączyć i nie używać do momentu sprawdzenia w wyspecjalizowanym serwisie.

## <span id="page-8-0"></span>*7. Zasady postępowania ze zużytą wagą*

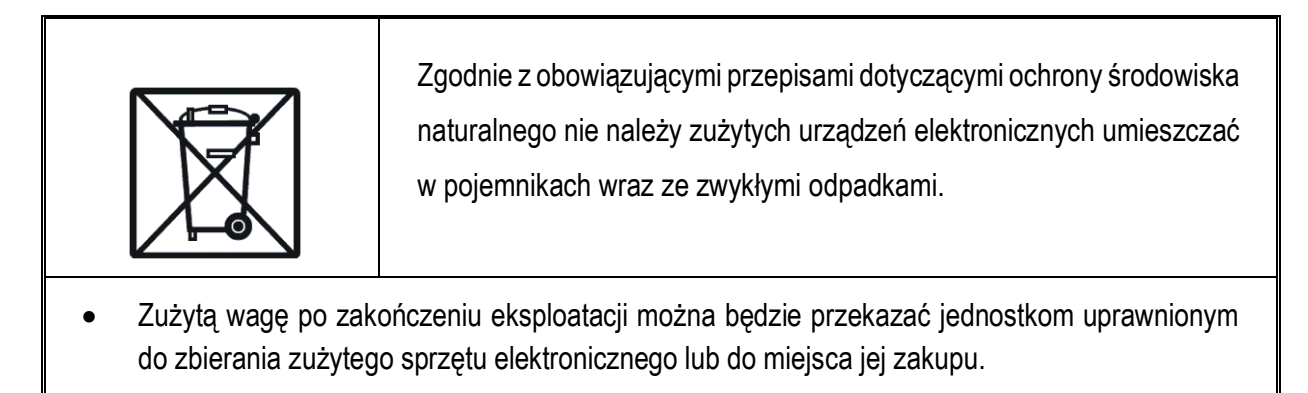

## <span id="page-9-0"></span>*8. Montaż i podłączenie czujników tensometrycznych*

Zbudowanie wagi na bazie miernika ME-03 należy powierzyć autoryzowanemu serwisowi producenta lub skorzystać z Instrukcji montażu miernika (osobna broszura).

Producent miernika udziela gwarancji na miernik ME-03 jedynie wówczas, gdy montaż miernika do wagi wykonuje *AXIS* Sp. z o.o. W innych przypadkach zobowiązania gwarancyjne przyjmuje wykonawca wagi (urządzenia ważącego).

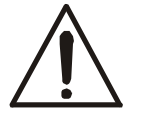

### *Podłączanie czujników tensometrycznych do miernika z włączonym zasilaniem może spowodować uszkodzenie miernika.*

Spełnienie wymagań związanych ze znakiem CE wymaga przy podłączaniu przewodów zastosowania rdzenia filtrującego 20mm dostarczanego razem z miernikiem. Odległość rdzenia od miejsca przyłączenia przewodu nie może przekraczać 30mm.

Schemat połączenia pojedynczego czujnika tensometrycznego wewnątrz ME-03:

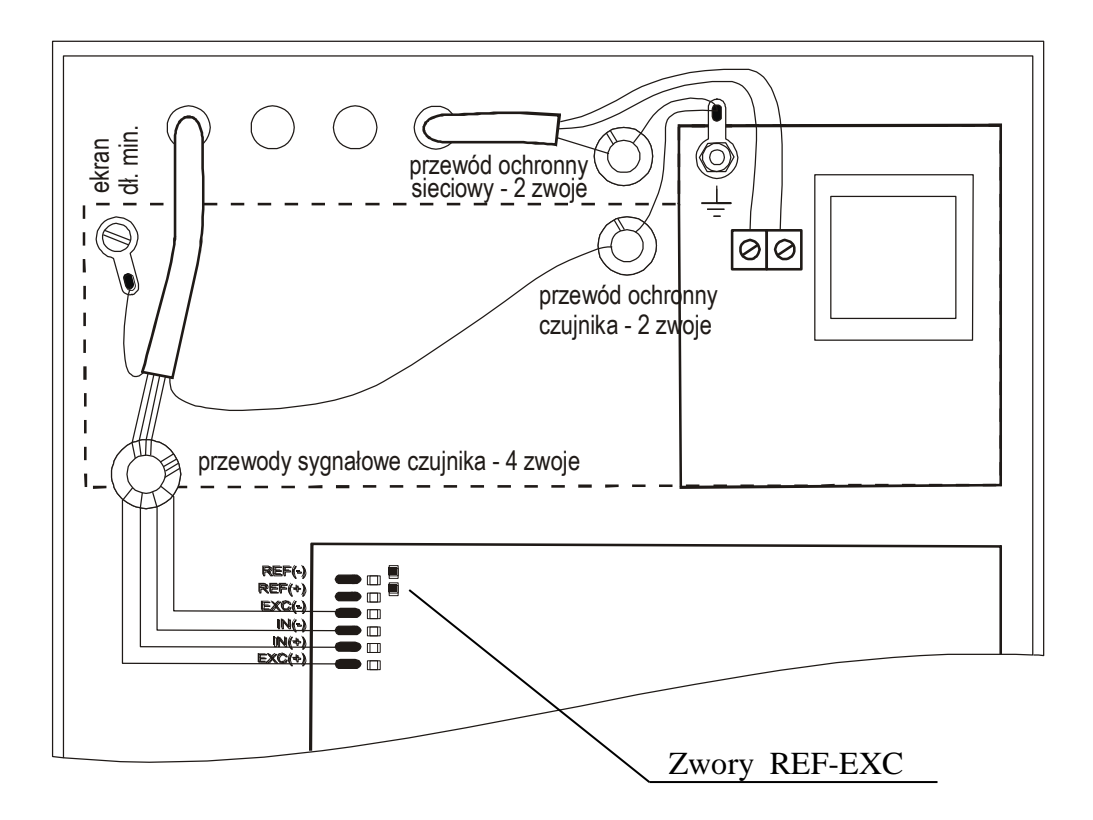

Przy zastosowaniu 6-przewodowego podłączenia czujników tensometrycznych (REF+ i REF-) należy wylutować z płyty głównej zwory łączące REF+ z EXC+ i REF- z EXC-.

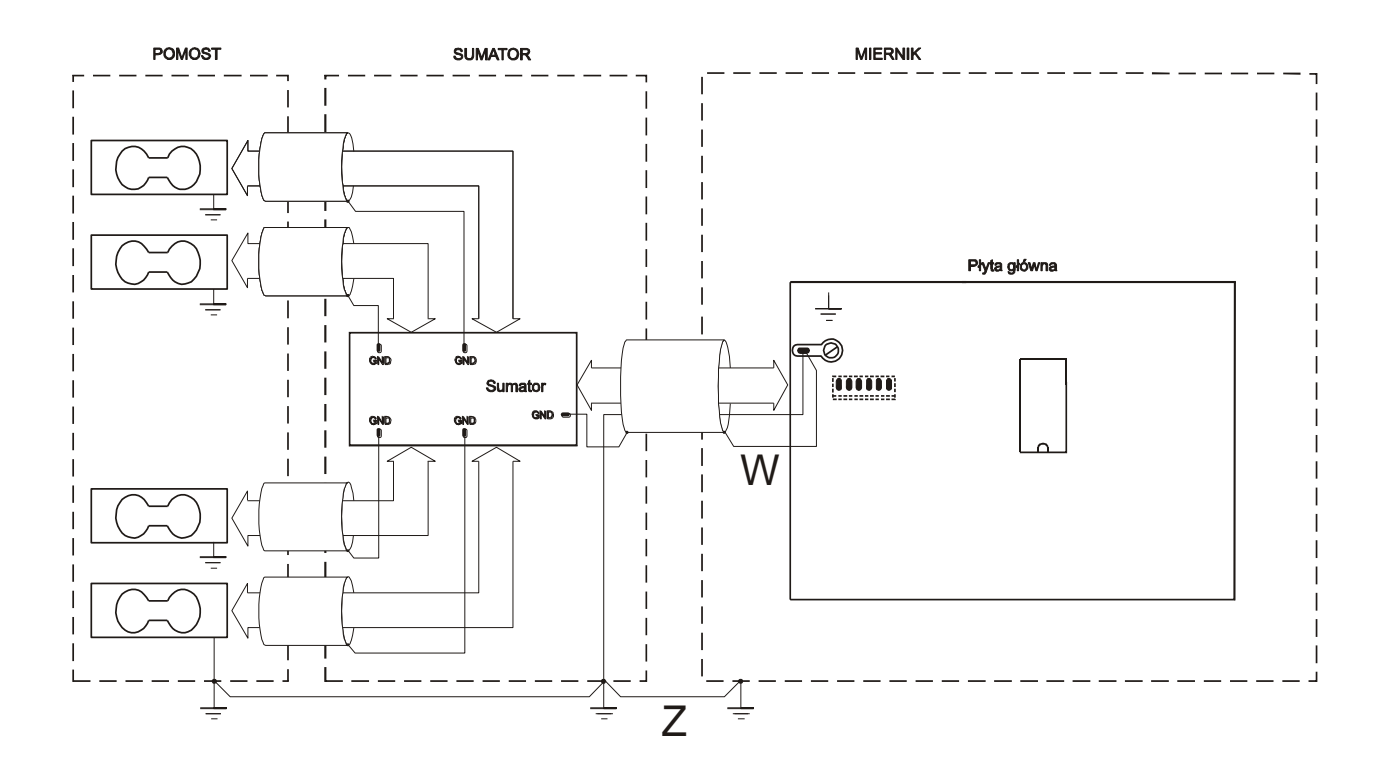

Schemat podłączenia mas i ekranów na przykładzie wag pomostowych:

### *Uwaga*:

W warunkach podwyższonej elektrostatyki połączenie uziemienia miernika wagi z uziemieniem sumatora (i dalej uziemieniem pomostu wagi) powinno być realizowane przewodem oznaczonym na schemacie literą Z (min 2,5mm2). Jeżeli ładunki elektrostatyczne nie występują, wystarczające jest połączenie przewodem oznaczonym literą W.

W wagach z jednym czujnikiem tensometrycznym (bez sumatora) powyższe zalecenie dotyczy połączenia uziemienia miernika wagi i platformy.

Podłączyć przewody urządzeń zewnętrznych do gniazd miernika, wyprowadzonych przewodów lub do listwy na płytce zasilacza wewnątrz miernika (opcja). Przy wyprowadzaniu przewodów na zewnątrz obudowy miernika korzystać z hermetycznych przepustów w obudowie.

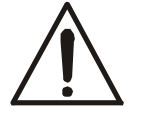

### *Wszystkie urządzenia połączone z wagą powinny być zasilane z tej samej linii (fazy) 230V.*

## <span id="page-11-0"></span>*9. Opis złącz miernika*

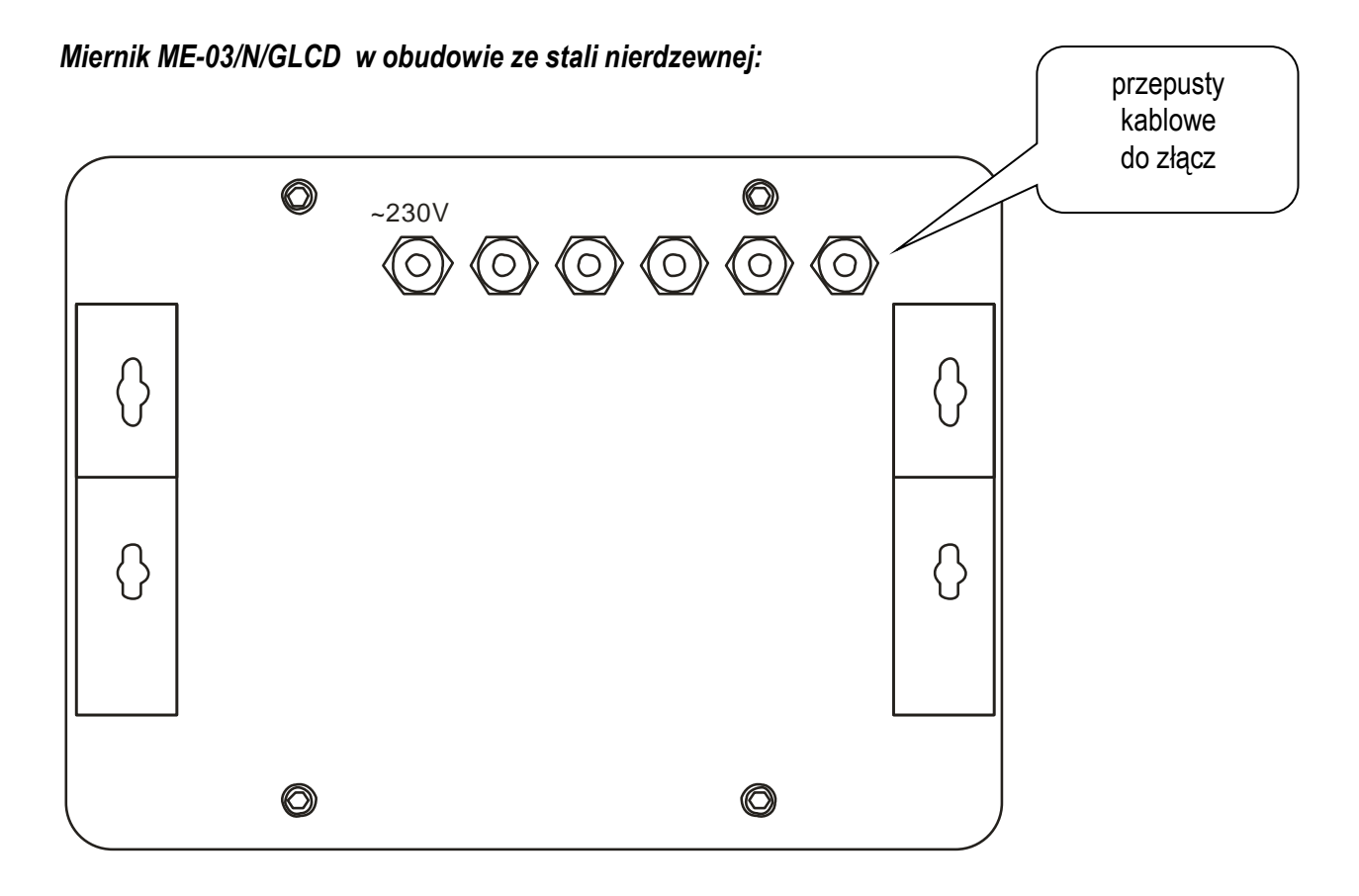

## <span id="page-11-1"></span>*9.1 Złącze przekaźników*

Wyjścia P1-P3 (PROGI) służą do podłączenia urządzeń dozujących lub sygnalizatora (opcja). Są to wyjścia transoptorowe typu otwarty kolektor o obciążalności 50mA / 24V. Można do nich podłączyć bezpośrednio wejścia przekaźników lub płytkę MS3K/P oferowaną przez AXIS osobno lub w skrzynce sterowniczej ST 3K/P (3 przekaźniki, własne zasilanie).

Opcjonalnie przewody wyprowadzone są ze znacznikami cyfrowymi.

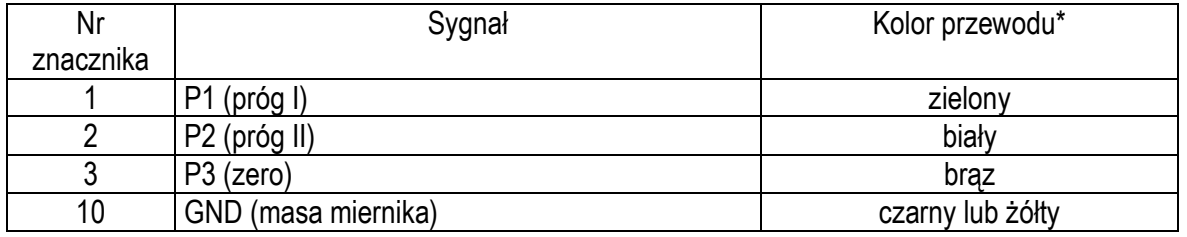

\* kolory mogą być zmienione

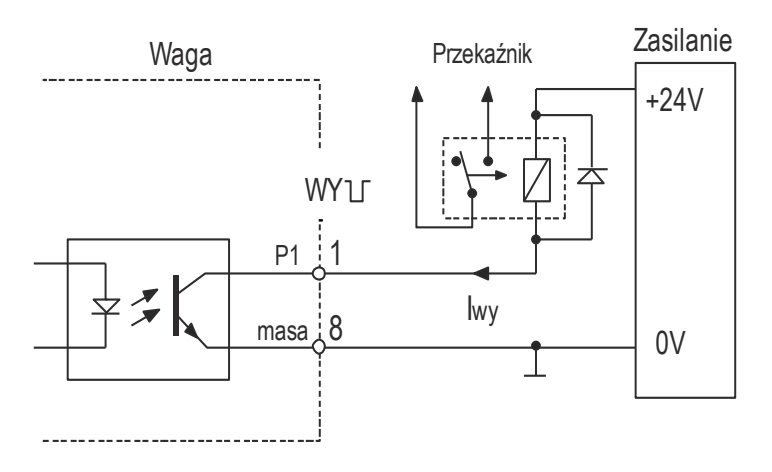

Schemat bezpośredniego podłączenia przekaźnika do wyjścia WY (progi):

Zaleca się zastosowanie gotowej płytki elektronicznej MS 3K/P (3 przekaźniki - obciążalność 3A/250V) lub kompletnej skrzynki sterowniczej ST 3K/P (zasilanie ~230V, 3 przekaźniki j.w.).

Sposób działania wyjścia PROGI opisano w rozdziale *Funkcja porównania z wartościami progowymi (Progi)*.

### <span id="page-12-0"></span>*9.2 Złącze zewnętrznych klawiszy*

Wejście zewnętrznych klawiszy pozwala na umieszczenie (zdublowanie) wybranych klawiszy wagi na stanowisku operatora lub w szafie sterowniczej. Standardowo wejście jest wyprowadzone przewodem do bezpośredniego podłączenia na pulpicie. Mierniki ME-03 mogą być także wyposażone w złącze klawiszy zewnętrznych (opcja na zamówienie).

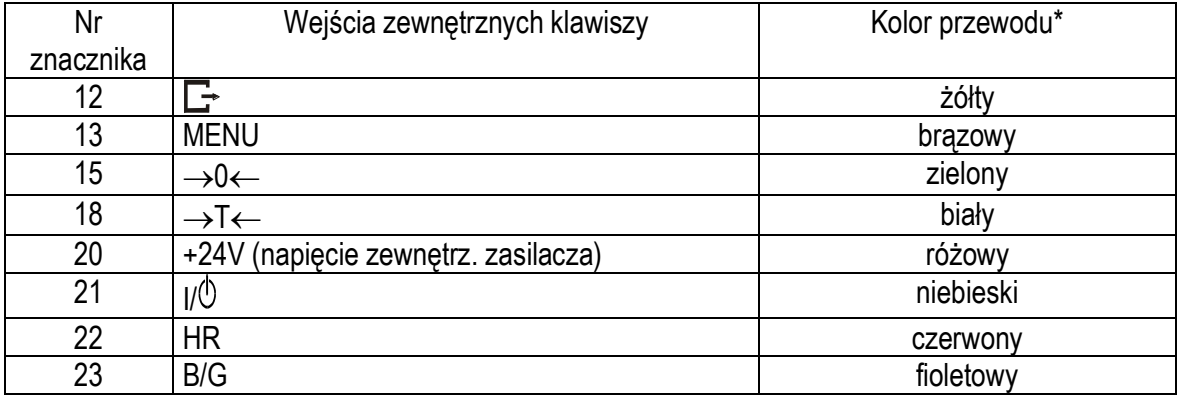

Numery znaczników i kolory wyprowadzonych przewodów:

\* kolory mogą być zmienione

Sposób podłączenia zewnętrznych klawiszy pokazano na rysunkach dalej. Niezbędne jest użycie zewnętrznego zasilania (24V) celem wywołania przepływu prądu przez wejścia transoptorów wagi. Taki sposób podłączenia zapewnia oddzielenie galwaniczne wagi od układów automatyki, co podwyższa odporność na zakłócenia zewnętrzne i niezawodność.

<sup>\*</sup> w opcji z przewodem zamiast złącza – zamiast 8 występuje 10

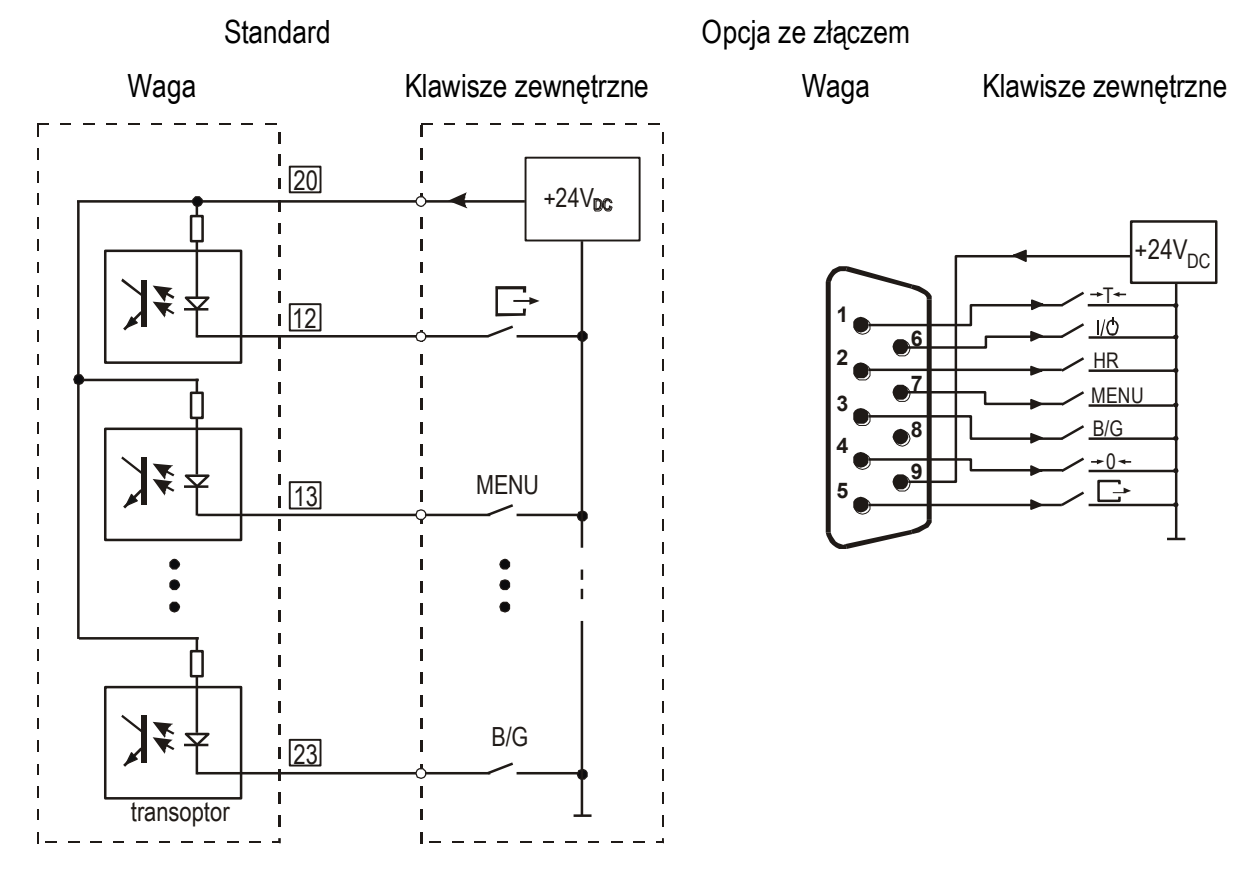

Sposób podłączenia zewnętrznych klawiszy:

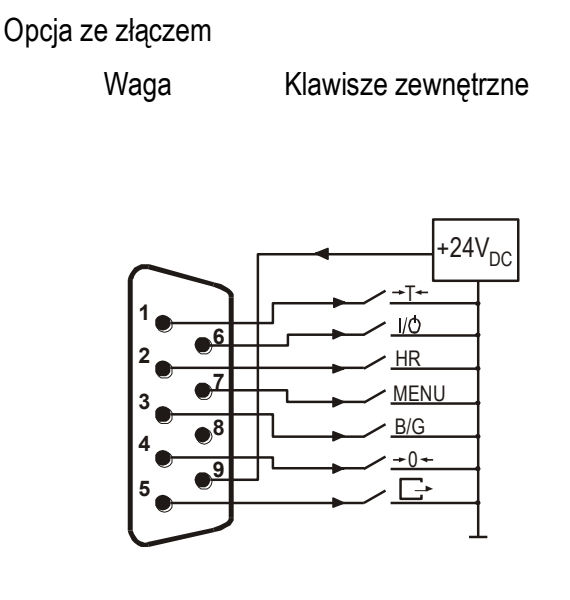

## <span id="page-14-0"></span>*9.3 Opis protokółu transmisji danych LonG*

Protokół Long jest używany do komunikacji z komputerem lub zwykłą drukarką paragonową (AXIS C-001, Picco M, MEFKA-1 PDT).

Parametry transmisji: 8 bits, 1 stop bit, no parity, baud rate 9600bps,

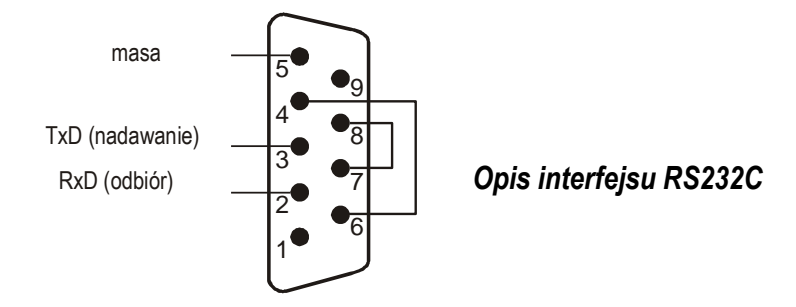

### *Sposób wymiany danych:*

Odczytanie wskazania wagi (odpowiada użyciu klawisza  $\Box$  w wadze):

Komputer→Waga: **S I** CR LF (53h 49h 0Dh 0Ah) – sygnał inicjujący, Waga -> Komputer: waga wysyła 16 bajtów danych zgodnie z opisem:

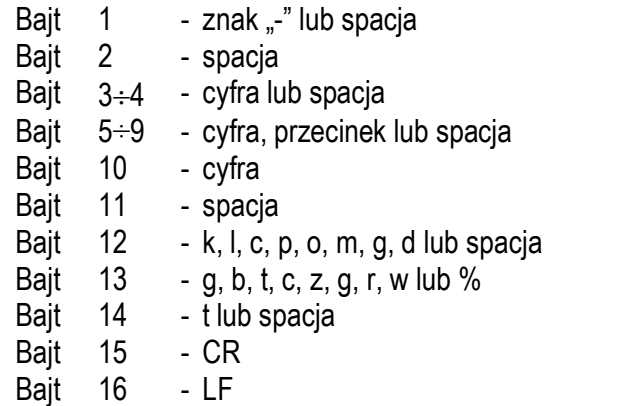

*Uwaga:* Wpisanie numeru sieciowego wagi (*SErIAL / nr*) różnego od zera powoduje zmianę sposobu pracy wagi: komunikacja komputera z wagą jest możliwa po zalogowaniu wagi komendą: 02h nr wagi. Wylogowanie następuje po komendzie 03h. Używając programu do testowania złącza dostępnego na stronach [www.axis.pl](https://www.axis.pl/) / programy komputerowe należy np. dla wagi nr 1 wpisać: *\$0201*, a następnie *SI*, wylogowanie: *\$03.*

- zapytanie o obecność wagi w systemie (testowanie połączenia wagi z komputerem): Komputer->Waga: S J CR LF (53h 4Ah 0Dh 0Ah), Waga $\rightarrow$ Komputer: M J CR LF (4Dh 4Ah 0Dh 0Ah),
- wyświetlenie napisu na wyświetlaczu wagi (komunikat tekstowy z komputera): Komputer $\rightarrow$ Waga: S N n n X X X X X X CR LF, nn-czas wyświetlania w sekundach; XXXXXX- 6 znaków do wyświetlenia Waga $\rightarrow$ Komputer: M N CR LF (4Dh 4Eh 0Dh 0Ah),

Tarowania wagi z komputera (odpowiada użyciu klawisza →T← w wadze): Komputer→Waga: S T CR LF (53h 54h 0Dh 0Ah),

Waga->Komputer: brak odpowiedzi,

- **E** Zerowanie wagi (odpowiada użyciu klawisza  $\rightarrow 0 \leftarrow$  w wadze): Komputer->Waga: **S Z** CR LF (53h 5Ah 0Dh 0Ah), Waga→Komputer: brak odpowiedzi,
- Włączenie/wyłączenie wagi (odpowiada użyciu klawisza I/ $\emptyset$  w wadze): Komputer→Waga: **S S** CR LF (53h 53h 0Dh 0Ah), WagaKomputer: brak odpowiedzi,
- Wyświetlenie MENU (odpowiada użyciu klawisza *MENU* w wadze): Komputer->Waga: **S F** CR LF (53h 46h 0Dh 0Ah), Waga→Komputer: brak odpowiedzi,
- Ustawienie wartości progu 1 (opcja): Komputer->Waga: **S L** *D1...DN* CR LF (53h 4Ch *D1...DN* 0Dh 0Ah) gdzie: *D1...DN* – wartość progu, maksymalnie 8 znaków, Waga->Komputer: brak odpowiedzi,

Przykład: Aby ustawić 1000g w wadze B1.5 (d=0.5g) należy wpisać: S L 1 0 0 0 . 0 CR LF (53h 4Ch 31h 30h 30h 30h 2Eh 30h 0Dh 0Ah). Aby ustawić 100kg w wadze B150 (d=50g) należy wpisać: S L 1 0 0 . 0 0 CR LF (53h 4Ch 31h 30h 30h 2Eh 30h 30h 0Dh 0Ah),

- Ustawienie wartości progu 2 (opcja): Komputer 
Sumaga: **S H** *D1...DN* CR LF (53h 48h *D1...DN* 0Dh 0Ah), gdzie: *D1...DN* – wartość progu, maksymalnie 8 znaków, Waga->Komputer: brak odpowiedzi.
- Ustawienie wartości progu 3 zera (opcja): Komputer→Waga: S M *D1...DN* CR LF (53h 4Dh *D1...DN* 0Dh 0Ah), gdzie: *D1...DN* – wartość progu, maksymalnie 8 znaków, Waga

Somputer: brak odpowiedzi.

### **Pełny wykaz komend jest opisany w [dodatku C](#page-45-0) do tej instrukcji.**

*Kabel połączeniowy WK-1 (łączy wagę z komputerem/złącze 9-pin) – na zamówienie:*

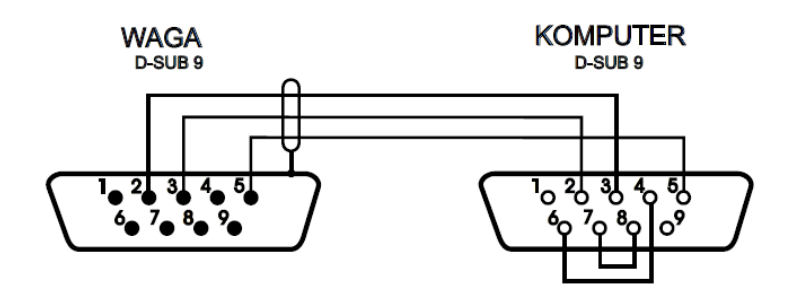

## <span id="page-16-0"></span>*9.4 Szczegółowy opis protokółu transmisji danych EPL*

Protokół stosowany do komunikacji z drukarkami etykiet firmy ZEBRA. Parametry transmisji: 8 bits, 1 stop bit, no parity, baud rate 9600bps,

Po użyciu klawisza  $\Box$  w wadze:

 $Waga \rightarrow Etykieciarka : zestaw instrukcji w języku EPL-2 inicjujacy wydruk etykiety$ 

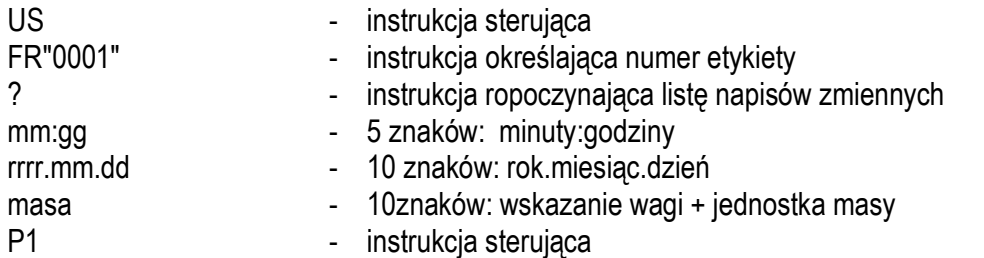

### *Uwagi:*

- 1. Oprócz napisów zmiennych można umieszczać napisy stałe, np. nazwę firmy, towaru itp.
- 2. Standardowo możliwy jest wydruk jednego wzoru etykiety (o numerze 0001). Używanie większej ilości wzorów (innych numerów etykiet) jest możliwe dzięki funkcji specjalnej *LAbEL*.
- 3. Aby uzyskać wydruk etykiety etykieciarka musi mieć wpisaną formę etykiety (wzór etykiety sporządzony na komputerze i przez komputer wpisany do pamięci etykieciarki). Formę etykiety projektuje się za pomocą programu ZEBRA DESIGNER dostarczanego razem z etykieciarką.
- 4. Parametry i protokół transmisji wagi muszą odpowiadać typowi etykieciarki.

*Kabel połączeniowy WE-5 (łączy wagę z etykieciarką ZT230 – potrzebny adapter MM; może również służyć do połączenia z komputerem)*

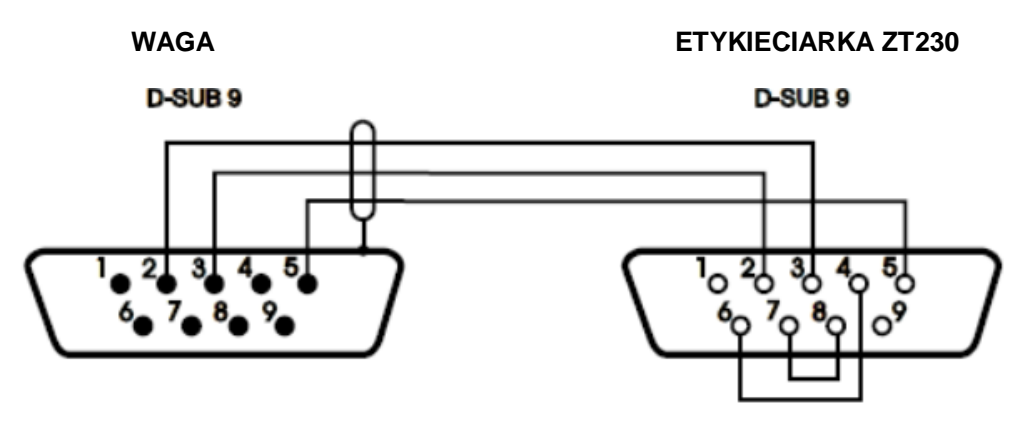

## <span id="page-17-0"></span>*10. Zasady eksploatacji*

- 1. Przed wykonaniem pomiaru waga powinna być prawidłowo wyzerowana, co sygnalizuje wskaźnik  $\rightarrow$ 0 $\leftarrow$ . Jeżeli przy nieobciążonej wadze sygnalizacja zera nie świeci się lub wyświetla się ----, należy nacisnąć klawisz  $\rightarrow$  0  $\leftarrow$
- 2. Waga umożliwia tarowanie w całym zakresie pomiarowym. Dokonuje się tego przez naciśnięcie klawisza →T←. W celu ułatwienia kontroli masy znajdującej się na szalce I uniknięcia przekroczenia zakresu pomiarowego, wagi z wyświetlaczem LCD posiadają wskaźnik obciążenia wyskalowany  $0:100\%$ .
- 3. Wynik ważenia należy odczytywać podczas świecenia się wskaźnika , sygnalizującego ustabilizowanie się wyniku.
- 4. Na czas, gdy nie dokonuje się ważenia, lecz wymagana jest gotowość wagi do pracy, można wyłączyć wagę klawiszem  $I/O$ . Spowoduje to wyłączenie układu odczytowego wagi I przejście do tzw. stanu gotowości, sygnalizowanego wskaźnikiem *OFF* (wagi z wyświetlaczem LCD). Włączenie wagi następuje po naciśnięciu klawisza I/ $\Diamond$ . Po wykonaniu autotestów waga jest gotowa do pracy z pełną dokładnością.
- 5. Ważoną masę należy umieszczać na środku szalki.

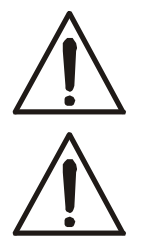

*Nie należy zrzucać ważonych przedmiotów na szalkę. Aby tego uniknąć zaleca się umieszczenie wagi na podeście.*

### *Nie należy przeciążać wagi powyżej 20% obciążenia maksymalnego (Max).*

- 6. Wagę należy chronić przed kurzem, agresywnymi pyłami I płynami. W celu oczyszczenia zaleca się wytrzeć szmatką nasączoną wodą z dodatkiem mydła, a następnie osuszyć.
- 7. Waga wyposażona w akumulatory (opcja) automatycznie ładuje je podczas normalnej pracy przy podłączonym zasilaczu sieciowym. Kontrola ładowania odbywa się poprzez funkcję specjalną *bAtterY*. Funkcja umożliwia odczyt stanu naładowania akumulatorów, a także wyłączenie ładowania w przypadku stosowania zwykłych baterii zamiast akumulatorów. Rozładowanie się akumulatora jest sygnalizowane wskaźnikiem *BAT* na wyświetlaczu LCD, a następnie po ok. 1 godzinie pracy waga automatycznie wyłącza się, przez co uniemożliwia rozładowanie akumulatora poniżej granicznego napięcia.

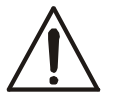

### *Nie należy dopuścić do całkowitego rozładowania się akumulatora, gdyż grozi to jego uszkodzeniem.*

Po włączeniu się sygnalizacji rozładowania należy jak najszybciej naładować akumulator poprzez podłączenie zasilacza zewnętrznego. Ładowanie jest efektywniejsze przy wadze wyłączonej klawiszem  $I/\mathcal{O}$ , czas ładowania wynosi wówczas ok. 10 godzin.

## <span id="page-18-0"></span>*11. Sprawdzenie i adjustacja wagi*

Podczas eksploatacji wagi, w celu potwierdzenia jej sprawności, przed rozpoczęciem i po zakończeniu serii pomiarów zaleca się sprawdzić dokładność ważenia nakładając przedmiot o dokładnie znanej masie. Do sprawdzenia wagi legalizowanej należy użyć wzorca masy posiadającego aktualne świadectwo wzorcowania. W przypadku stwierdzenia przekroczenia dopuszczalnego błędu pomiaru wagi legalizowanej zaleca się kontakt z autoryzowanym serwisem celem dokonania adjustacji wagi.

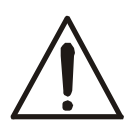

Adjustacja wagi (kalibracja zewnętrznym wzorcem masy) powinna być wykonana, jeżeli dokładność wagi nie jest zadowalająca. Należy wówczas użyć wzorca masy (wzorców) o wartości Max, podanej w tabeli danych technicznych wagi. Sposób postępowania opisano w rozdziale Kalibracja wagi.

W przypadku wag legalizowanych o niedostępnej kalibracji (plomba zabezpieczająca) zaleca się kontakt z serwisem.

## <span id="page-19-0"></span>*12. Start wagi*

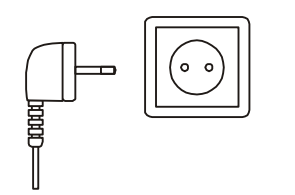

W wagach z zasilaniem bezpośrednim przy nieobciążonej szalce wagi włączyć wtyczkę przewodu zasilającego ~230V do gniazda sieci zasilajacej.

**OCION** 

W wagach z zasilaczem zewnętrznym włączyć zasilacz do gniazda sieci zasilającej, a następnie przy nieobciążonej szalce wagi włożyć wtyk zasilacza do gniazda 12V wagi.

Spowoduje to następującą sekwencję działań wagi:

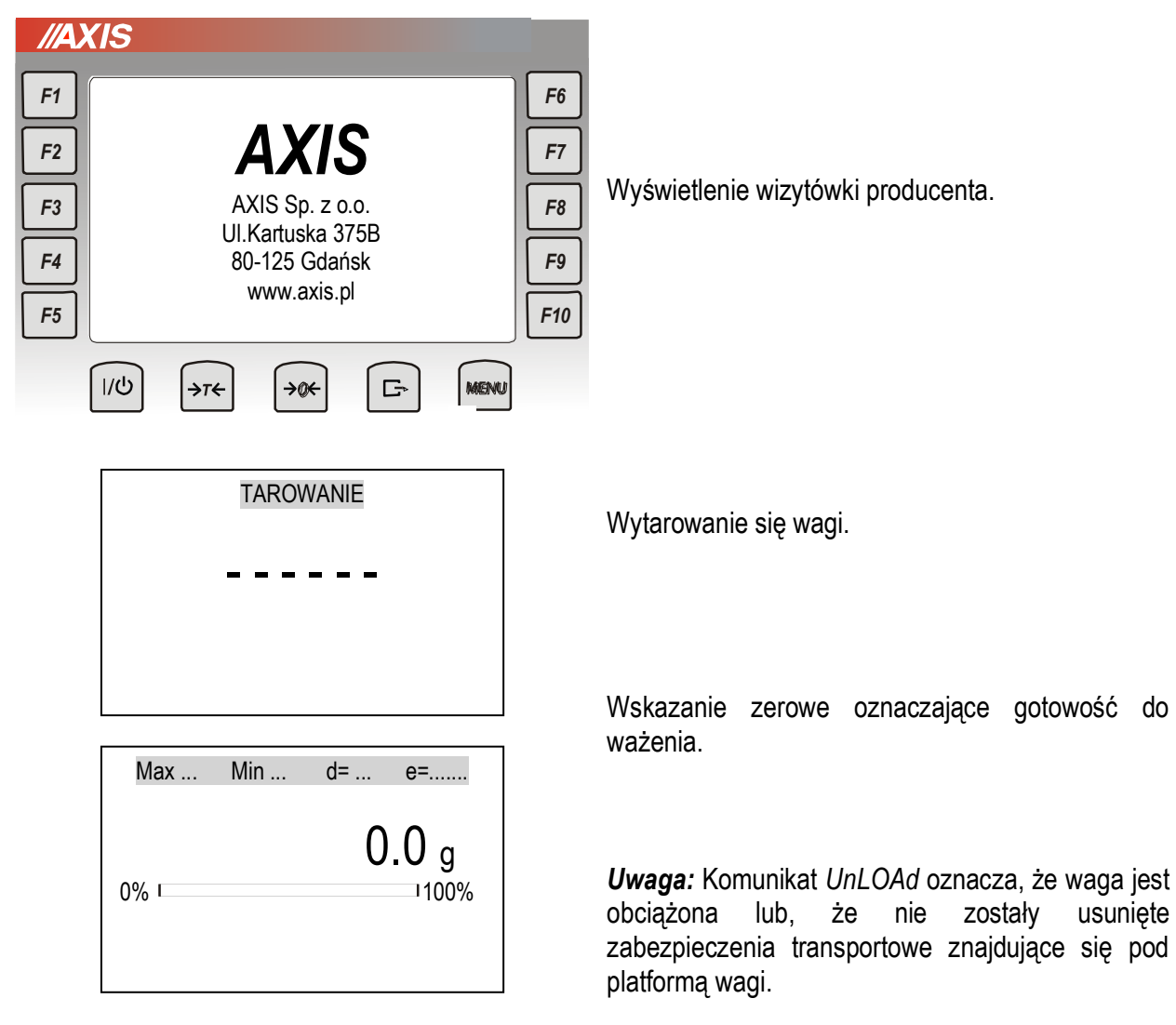

### <span id="page-20-0"></span>*13. Ważenie z tarowaniem*

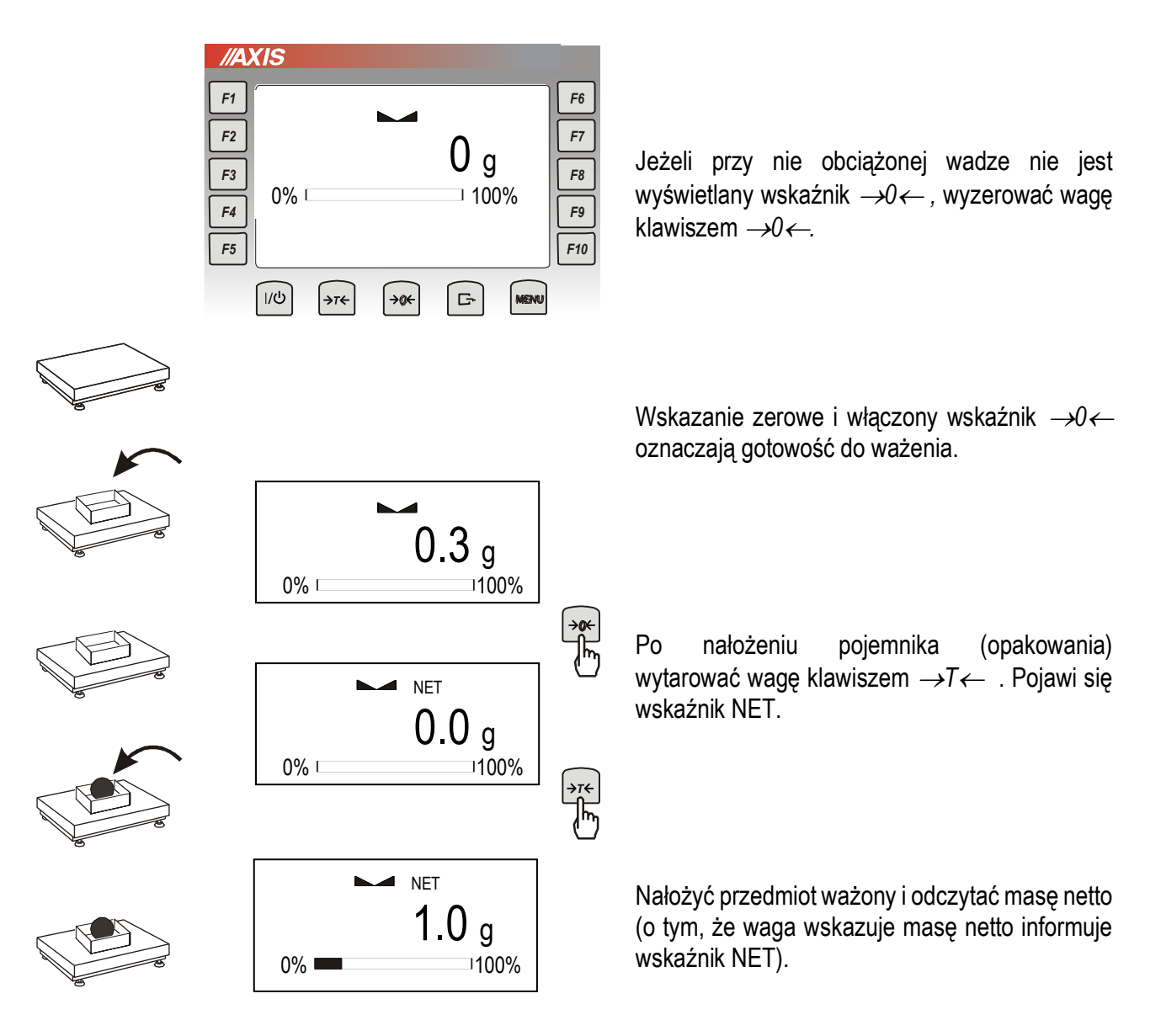

### <span id="page-20-1"></span>*14. Menu wagi - diagram*

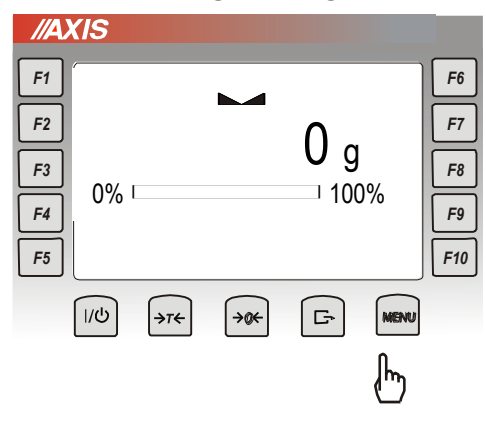

Wagi z miernikiem ME-03 oprócz podstawowych funkcji metrologicznych: ważenia i tarowania, posiadają funkcje użytkowe (np. etykiety) oraz konfiguracyjne.

Standardowo waga wyposażona jest w jeden interfejs RS232. Na kolejnych stronach przedstawiono diagram menu dla wersji z 2xRS232C oraz wyjściem THR (progowym).

### 22 INSTRUKCJA OBSŁUGI

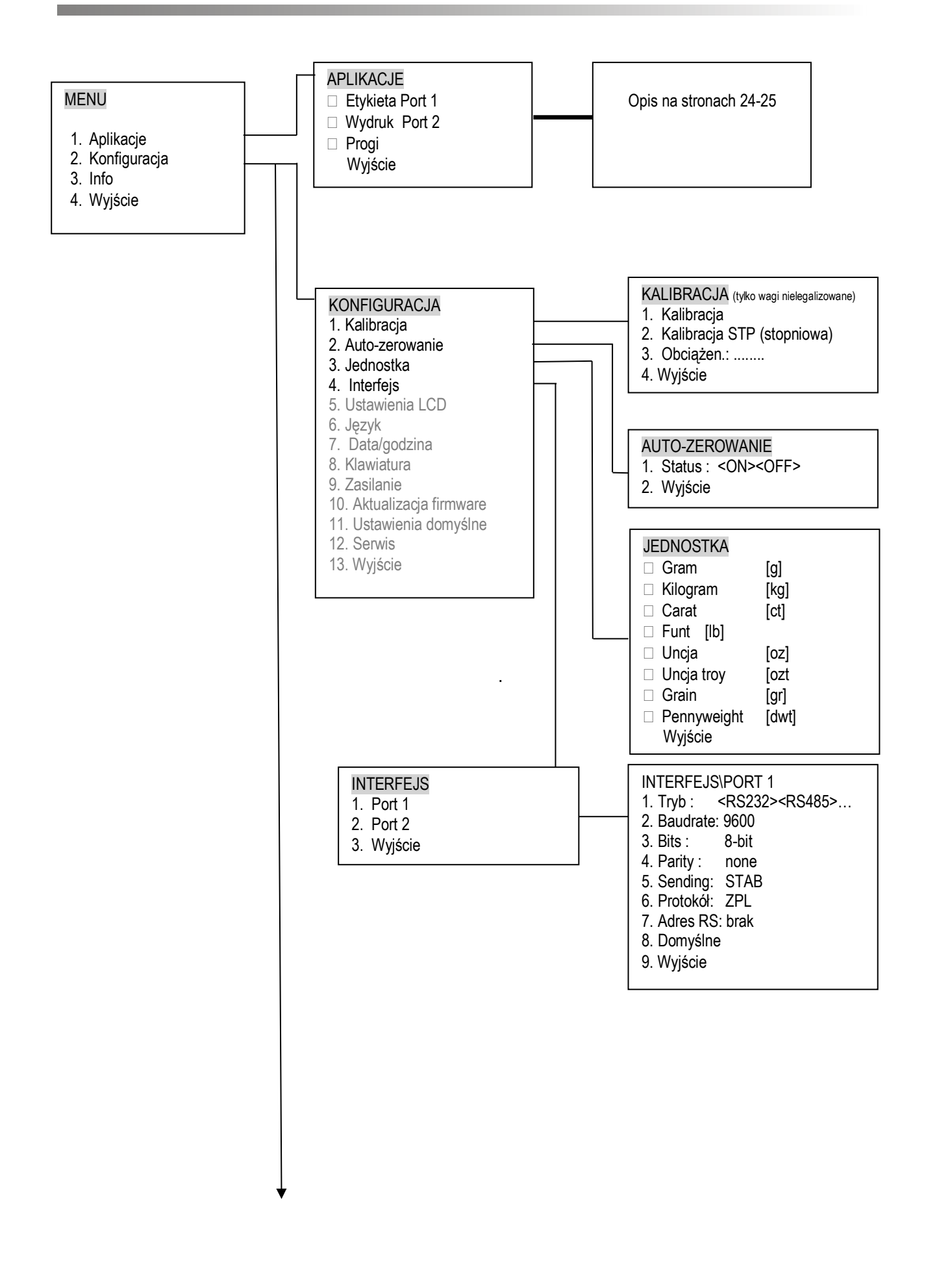

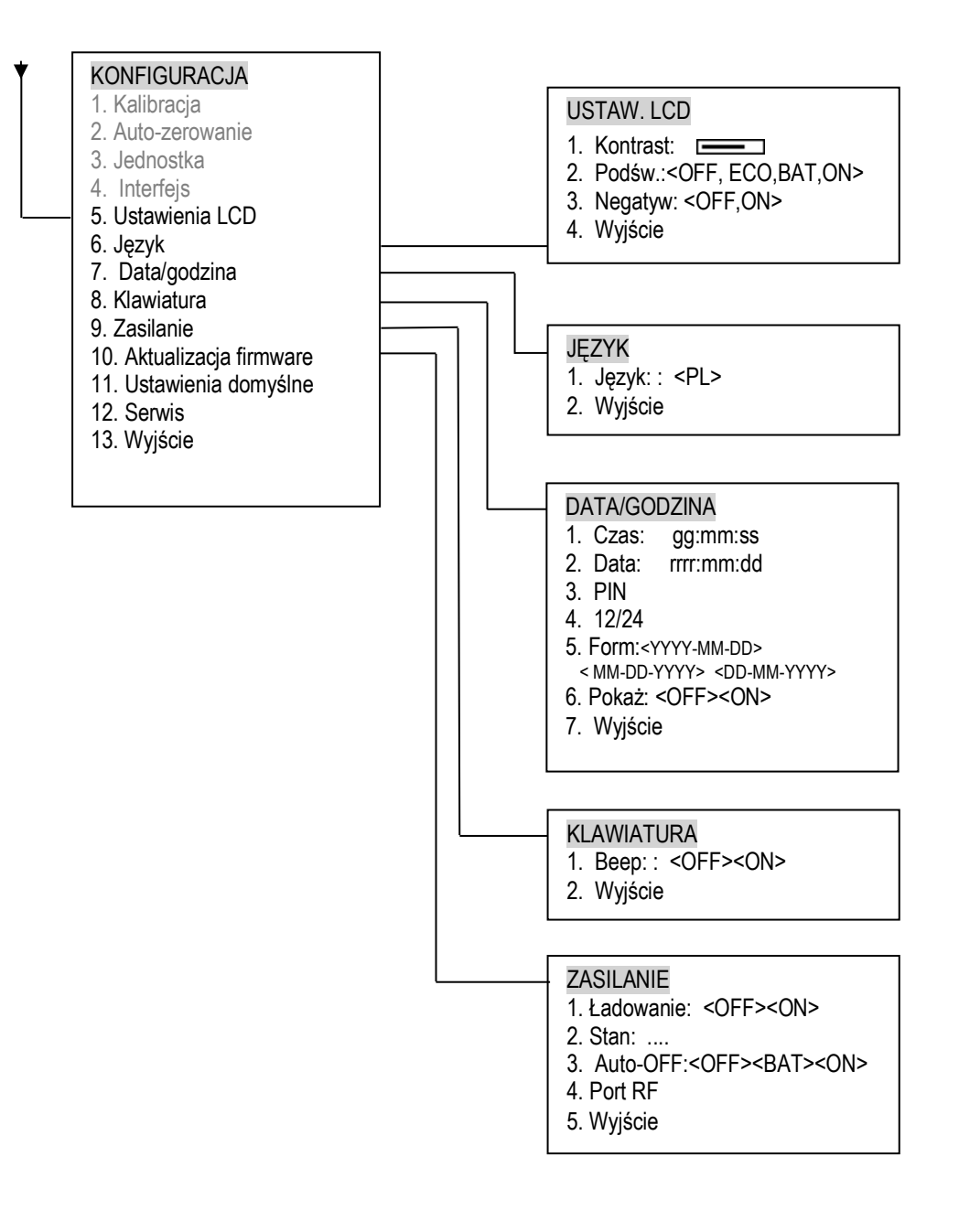

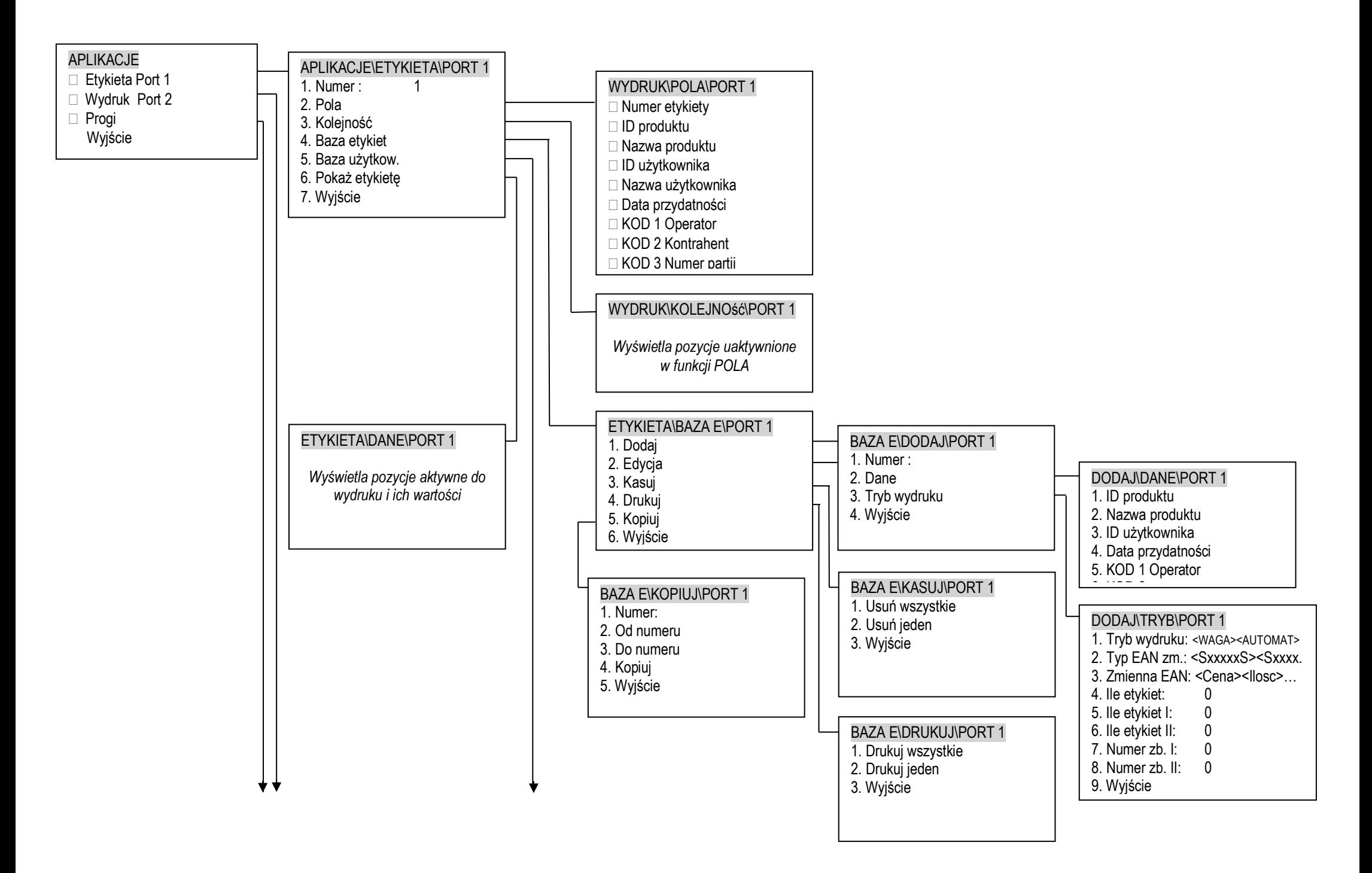

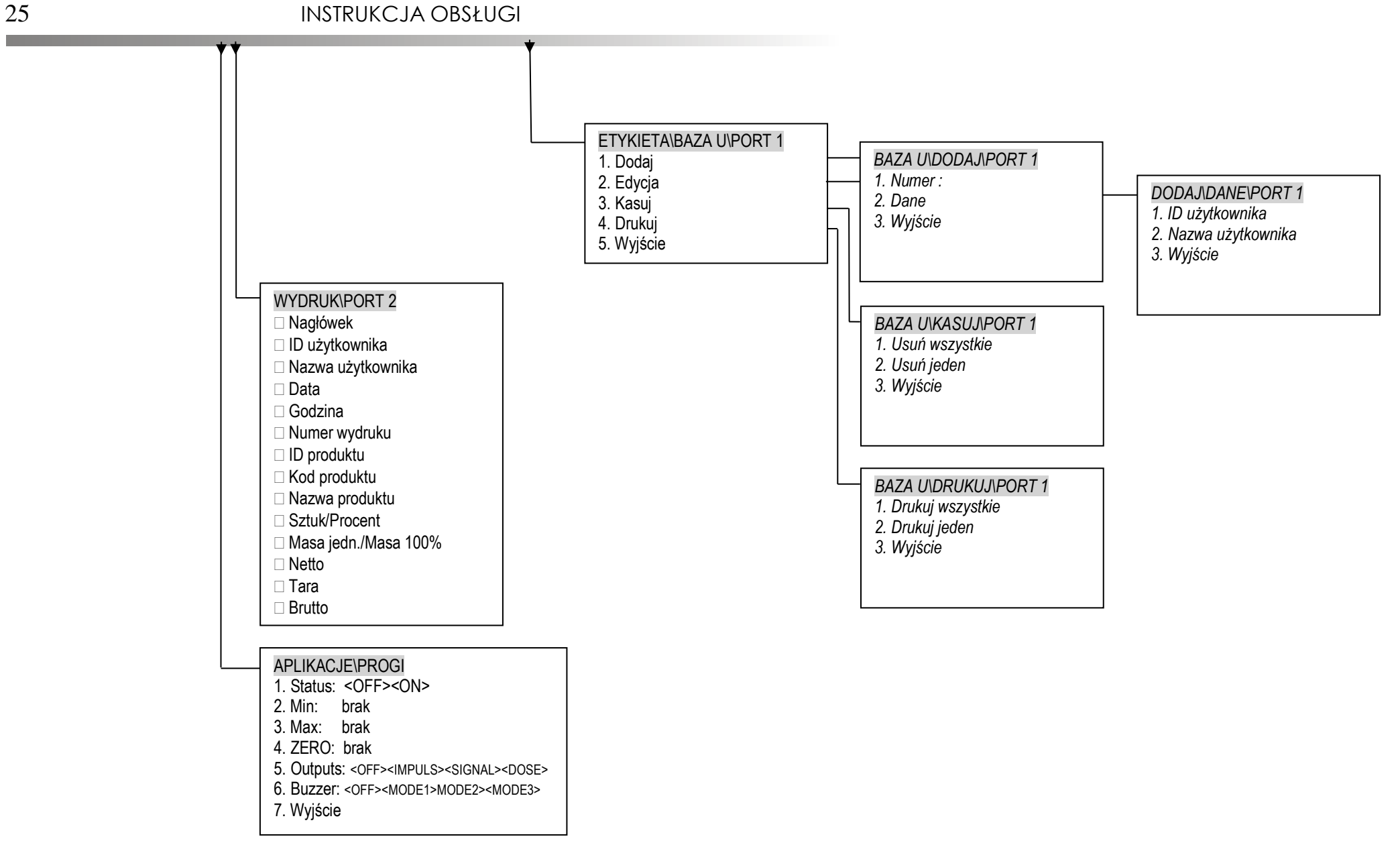

## <span id="page-25-0"></span>*15. Zasady nawigacji w menu*

Wyboru pozycji menu dokonuje się przez ustawienie kursora na wybranej opcji (klawiszami nawigacyjnymistrzałki) i naciśnięcie klawisza *ENTER* (lub →).

Podczas wpisywania danych/liczb należy korzystać z klawiatury numerycznej. Kilkukrotne naciśnięcie tego samego klawisza pozwala w niektórych opcjach menu wpisać litery. Podczas wpisywania oprócz klawiszy numerycznych można korzystać z klawisza ← aby wymazać ostatnio wpisany symbol.

Opcja *Wyjście* pozwala na przejście do poprzedniego poziomu menu (można również użyć klawisza ←).

## <span id="page-25-1"></span>*16. Etykiety*

### <span id="page-25-2"></span>*16.1 Ogólne zasady*

Do wydrukowania etykiety niezbędne jest spełnienie następujących warunków:

1. Drukarka etykiet musi mieć wpisaną formę (projekt etykiety sporządzony na komputerze i przez komputer wpisany do pamięci drukarki).

2. Waga musi mieć dodaną odpowiednio ustawioną etykietę do bazy.

3. Parametry i protokół transmisji wagi muszą odpowiadać typowi drukarki. Należy stosować drukarki z protokołem EPL / EPL-2 / ZPL-2 firmy Zebra z oferty AXIS.

Projekt (formę) etykiety projektuje się za pomocą programu ZEBRA DESIGNER (patrz opis projektowania etykiet w dodatku).

### Waga posiada 2 tryby wydruku:

a) tryb WAGA – waga wysyła do drukarki instrukcje sterujące oraz liczbę danych zgodną z ilością pól zmiennych na projekcie etykiety. Przed pierwszym wydrukiem należy starannie aktywować pola, które mają być wysyłane, wpisać dane dla wybranych pól (jeśli jest taka konieczność np. nazwa produktu czy ID produktu) oraz ustawić kolejność w jakiej mają być wysyłane do drukarki.

Tryb ten można stosować do wszystkich drukarek firmy ZEBRA z protokołem EPL / EPL-2 / ZPL-2. Do połączenia z wagą należy stosować adapter MM (w komplecie).

b) tryb AUTOMAT – w tym trybie odbywa się dwustronna komunikacja pomiędzy wagą i drukarką. Przed pierwszym wydrukiem należy tylko wpisać dane dla wybranych pól (jeśli jest taka konieczność np. nazwa produktu czy kod produktu).

Tryb ten można stosować z drukarkami Zebra ZT230 tylko z protokołem EPL / EPL-2. Do połączenia z wagą należy stosować przewód AXIS typu WE-05 (w komplecie) oraz adapter MM (w komplecie).

W kolejnych rozdziałach zostaną opisane czynności, które należy wykonać w mierniku wagowym aby mógł współpracować z drukarką etykiet. Do tych czynności w kolejności należą:

1) Dodanie etykiety do bazy etykiet

2) Ustawienie pól do wydruku (tylko tryb wydruku WAGA)

3) Ustawienie kolejności pól do wydruku (tylko tryb wydruku WAGA)

### <span id="page-26-0"></span>*16.2 Baza etykiet*

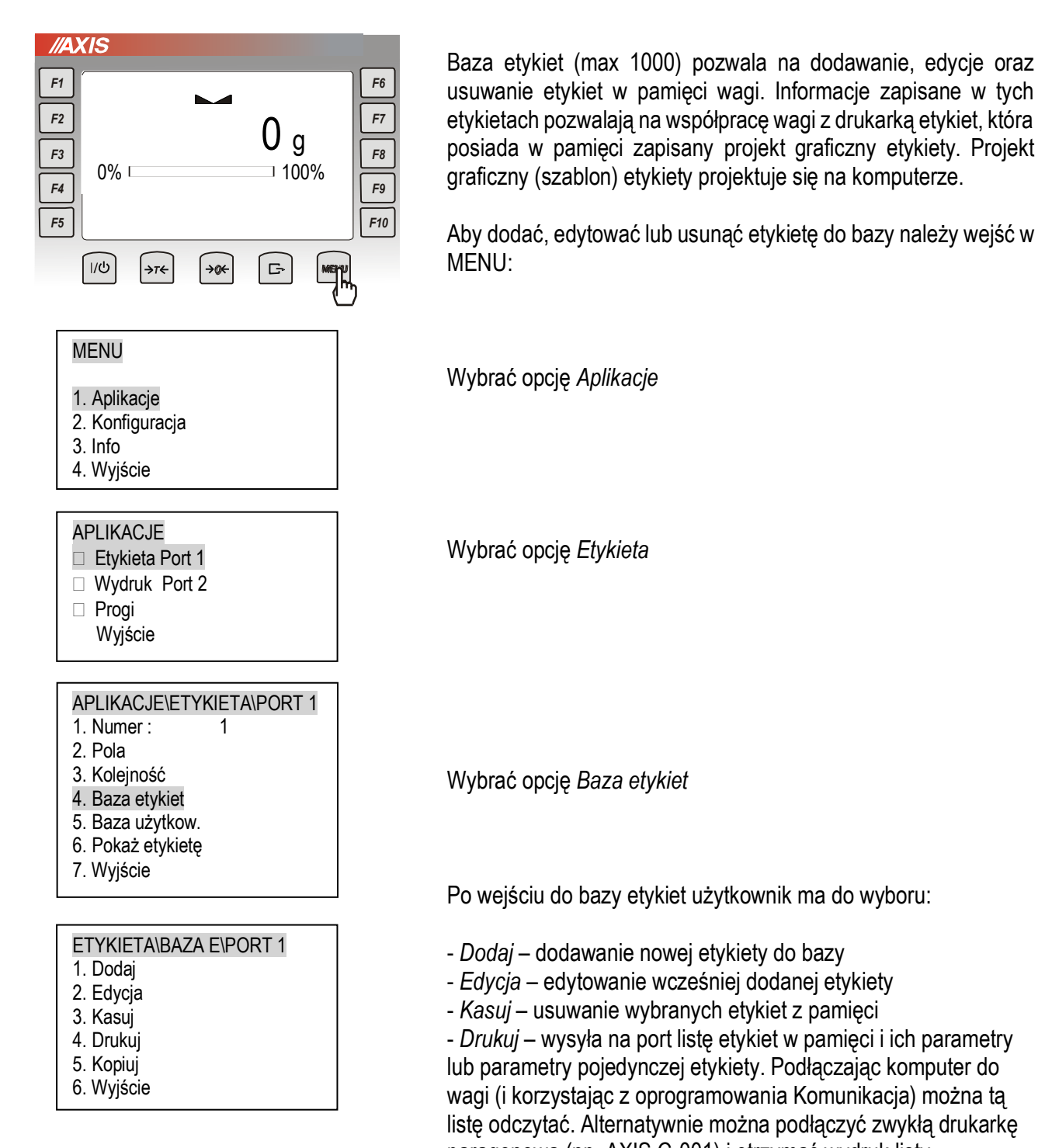

paragonową (np. AXIS C-001) i otrzymać wydruk listy. - *Kopiuj* – kopiowanie ustawień wybranej etykiety do innych

### <span id="page-27-0"></span>*16.2.1 Dodawanie etykiet do bazy*

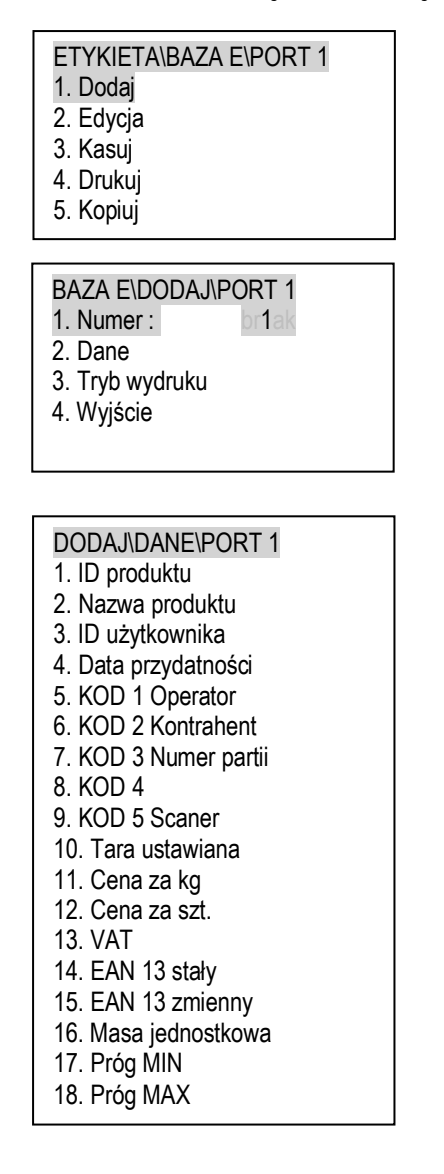

Aby dodać etykietę do bazy należy wybrać opcję Dodaj.

Wpisać numer porządkowy etykiety, którą chcemy dodać.

Następnie mamy do wyboru dwie pozycje: *Dane* oraz *Tryb wydruku*.

W opcji *Dane* użytkownik może wpisać informacje, które są dla niego potrzebne do wydruku etykiety takie jak np. ID produktu, nazwa produktu czy cena za kg.

#### **Tabela 1**

![](_page_27_Picture_300.jpeg)

Nie jest konieczne wpisanie danych jeśli użytkownik nie potrzebuje ich na etykiecie. W przypadku gdy użytkownik np. potrzebuje tylko masy netto i daty na wydruku wtedy opcję *Dane* można ominąć.

Użytkownik ma również możliwość dodawania bazy etykiet posługując się programem komputerowym *Scale database*. Program jest możliwy do ściągnięcia z strony internetowej [www.axis.pl](https://www.axis.pl/) w zakładce *Programy komputerowe* i przeznaczony jest dla użytkowników, którzy będą dodawali duże ilości etykiet.

![](_page_28_Picture_385.jpeg)

![](_page_28_Picture_386.jpeg)

![](_page_28_Picture_387.jpeg)

Kolejną pozycją do wyboru jest *Tryb wydruku*. Mamy w niej do wyboru następujące opcje:

- *tryb wydruku* – zmiana trybu pracy miernika:

*WAGA* - waga wysyła do drukarki instrukcje sterujące oraz liczbę danych zgodną z ilością pól zmiennych na projekcie etykiety. Przed pierwszym wydrukiem należy starannie aktywować pola, które mają być wysyłane, wpisać dane dla wybranych pól (jeśli jest taka konieczność np. nazwa produktu czy ID produktu) oraz ustawić kolejność w jakiej mają być wysyłane do drukarki. Tryb ten można stosować do wszystkich drukarek firmy ZEBRA z protokołem EPL / EPL-2 / ZPL-2. Do połączenia z wagą należy stosować przewód AXIS typu WE-2.

*AUTOMAT* - w tym trybie odbywa się dwustronna komunikacja pomiędzy wagą i drukarką. Przed pierwszym wydrukiem należy tylko wpisać dane dla wybranych pól (jeśli jest taka konieczność np. nazwa produktu czy kod produktu).

Tryb ten można stosować z drukarkami Zebra ZT230 tylko z protokołem EPL / EPL-2. Do połączenia z wagą należy stosować przewód AXIS typu WK-1.

- *Typ EAN zm.* – do wyboru różne formaty kodu kreskowego zmiennego EAN-13:

- CCCCCC*SXXXXXS*
- CCCCCCC*SXXXXS*
- CCCCCC*XXXXXXS*
- CCCCCC*VXXXXXS*
- CCCCCC*CXXXXXS*

#### gdzie

C – cyfra stałej części kodu (wpisywana w opcji *Dane*)

S,V – cyfra kontrolna dopisywana przez drukarkę

S – cyfra kontrolna dopisywana przez wagę z cyfr XXXXX

*X* – cyfra zmiennej części kodu (zależna od masy, ceny lub ilości)

- *Zmienna EAN* – ustawianie zmiennej części kodu (X) zależnej od masy, ceny lub ilości.

- *Ile etykiet*  ilość drukowanych kopii wybranej etykiety
- *Ile etykiet I*  ilość drukowanych kopii etykiety zbiorczej I rzędu

- *Ile etykiet II* – ilość drukowanych kopii etykiety zbiorczej II rzędu - *Numer zb. I* – numer etykiety zbiorczej I rzędu (zapisanej w pamięci wagi) dla obecnie konfigurowanej etykiety. Etykiety zbiorczej nie należy konfigurować.

- *Numer zb. II* – numer etykiety zbiorczej II rzędu (zapisanej w pamięci wagi) dla obecnie konfigurowanej etykiety Etykiety zbiorczej nie należy konfigurować.

### *16.2.2 Edytowanie etykiet*

Edytowanie etykiet umożliwia zmiany we wcześniej zapisanych w pamięci etykietach. Zmiany dokonuje się w ten sam sposób jak podczas dodawania nowej etykiety. Więcej informacji w punkcie 16.2.1.

### *16.2.3 Kasowanie etykiet*

![](_page_29_Picture_203.jpeg)

Opcja *Kasuj* umożliwia usuwanie z pamięci niepotrzebnych etykiet. Można usunąć pojedynczy wybrany numer etykiety lub wszystkie.

### *16.2.4 Drukuj listę etykiet*

Opcja *Drukuj* umożliwia wydruk listy etykiet lub pojedynczej etykiety wraz z jej danymi (parametrami). Przykładowy wydruk dla etykiety o numerze 2:

0002;2 ;1234;Waga;1;1;0;1313;0;0;0;;0;3.5;0;0;;;0;0;0 ↑ ↑ ↑ ↑ ↑ Etykieta nr 2 ID produktu Nazwa produktu kod 1 Cena za kg

Kolejność danych według *[tabeli 1](#page-27-0)* znajdującej się na 28 stronie. 0 lub pusty parametr oznacza brak wpisanej danej.

### *16.2.5 Kopiuj ustawienia etykiety*

![](_page_29_Picture_204.jpeg)

Użytkownik ma możliwość skopiowania wszystkich ustawień wcześniej dodanej etykiety do innych numerów etykiet. Wybierając pozycję *Numer* wpisujemy numer wcześniej dodanej etykiety, której zawartość chcemy skopiować. Opcje *Od numeru* i *Do numeru* pozwalają wybrać numery etykiety, do których chcemy przekopiować ustawienia.

Po wpisaniu pozycji *Numer, Od numeru* i *Do numeru* wybieramy *Kopiuj*.

#### *16.2.6* **Liczenie sztuk (***masa jednostkowa***)**

![](_page_30_Picture_296.jpeg)

Jeśli użytkownik chce drukować liczbę sztuk na etykiecie to musi podczas dodawania/edytowania etykiety wybrać pozycję *Masa jednostkowa*.

Można również użyć skrótu dłużej przytrzymując klawisz F9. *Masa jednostkowa* posiada następujące opcje:

- *Aktywacja/Dezaktywacja* – aktywowanie funkcji liczenia sztuk/dezaktywowanie funkcji liczenia sztuk,

- *Ilość sztuk* – wpisanie ilości sztuk obecnie znajdującej się na platformie wagi,

- *Masa z wagi* – pobierze aktualną masę, która znajduje się na platformie, podzieli na liczbę sztuk wpisaną powyżej i wyliczy masę jednostkową APW,

- *Masa z PORT 1* – jeśli waga pracuje w zestawie z wagą pomocniczą to może pobrać z niej masę jednostkową za pomocą interfejsu nr 1,

- *Masa z PORT 2* - jeśli waga pracuje w zestawie z wagą pomocniczą to może pobrać z niej masę jednostkową za pomocą interfejsu nr 2,

- *APW* - ręczne wpisanie masy jednostkowej za pomocą klawiatury numerycznej.

Do wydruku liczby sztuk konieczne jest wpisanie masy jednostkowej (opcja *Ilość sztuk+Masa z wagi* lub ręczne wpisanie w opcji *APW*) i aktywowanie funkcji.

Jeśli użytkownik chce liczyć sztuki na wadze to po wpisaniu masy jednostkowej i aktywacji funkcji wraca do głównego ekranu. Na głównym ekranie pojawi się liczba sztuka zamiast masy. Widok liczba sztuk/masa można zmieniać krótko naciskając na klawisz F9.

### <span id="page-31-0"></span>*16.3 Baza użytkowników*

![](_page_31_Figure_2.jpeg)

Baza użytkowników (max 100) umożliwia zapisanie w pamięci wagi ID (max 8 znaków) i nazwę użytkownika (max 20 znaków). Informacje te mogą być drukowane na etykiecie.

Ekrany po lewej stronie pokazują po kolei jak dodać nowego użytkownika.

*Uwaga: Przy dodawaniu nowego użytkownika konieczne jest wypełnienie pozycji ID użytkownika.* 

Edytowanie przebiega analogicznie do dodawania i umożliwia zmianę ID lub nazwy wcześniej zapisanego użytkownika.

Kasowanie umożliwia usunięcie pojedynczego lub wszystkich użytkowników z pamięci wagi.

Drukowanie umożliwia wydruk listy zapisanych użytkowników.

### <span id="page-32-0"></span>*16.4 Pola do wydruku (tryb WAGA)*

![](_page_32_Figure_2.jpeg)

Opcja Pola umożliwia zaznaczenie pól, które mają być wysyłane do drukarki. W trybie pracy WAGA zaznaczenie tych pól jest konieczne.

Po wejściu w Menu, wybraniu *Aplikacje* a następnie *Etykieta*  wpisujemy numer etykiety (pole *Numer*), którą chcemy (lub zostawiamy numer wcześniej wpisany) konfigurować i wybieramy opcję *Pola.* 

Mamy teraz listę pól, które waga może wysyłać. Zaznaczamy klawiszem *ENTER* odpowiednie w zależności od potrzeb.

*UWAGA: Liczba zaznaczonych pól powinna się zgadzać z listą pól zmiennych w projektowanej na komputerze etykiecie. Więcej informacji dotyczących projektowania w Dodatku A i B.*

Zaznaczyć pole można symbolem ˅ lub ■ (naciskając kolejny raz na klawisz *ENTER*). Jeśli użytkownik nie będzie drukował etykiet zbiorczych ani używał pól zbiorczych to symbol zaznaczenia nie jest istotny. Zalecamy stosować standardowo ˅. Gdy użytkownik stosuje etykiety zbiorcze to w zależności od potrzeb należy kierować się poniższą tabelą:

![](_page_32_Picture_410.jpeg)

\*pola Netto – I, Brutto – I, Liczba opakowań – I, Netto – II, Brutto – II, Liczba opakowań – II, Sztuk – I, Sztuk - II

Jak widać podczas ustawiania pól do wydruku użytkownik ustawia je dla aktualnie konfigurowanej etykiety oraz dla etykiet zbiorczych (jeśli są ustawione rozdz 16.2.1.).

*UWAGA: Pola etykiety zbiorczej ustawiamy tylko podczas konfigurowania etykiety bazowej.* 

*Pole data i godzina pojawia się po aktywacji (opcja Pokaż –*

### <span id="page-33-0"></span>*16.5 Kolejność wysyłanych pól (tryb WAGA)*

![](_page_33_Figure_2.jpeg)

### <span id="page-34-0"></span>*16.6 Funkcja porównania z wartościami progowymi (Progi)*

Aplikacja pozwala na porównanie wyniku ważenia z dwoma wcześniej zaprogramowanymi wartościami masy: progiem dolnym i górnym. Wynik porównania jest sygnalizowany świeceniem wskaźników *(MIN, OK, MAX)* oraz sygnałem dźwiękowym generowanym (tylko w trybie *Impuls*) przy przekraczaniu progów.

W wagach wyposażonych w wyjścia transoptorowe (złącze: WY $\mathbb{U}$ ) wynik porównania może być wykorzystywany do sterowania:

- sygnalizatorem optycznym (tryb *Sygnalizator*),

- urządzeniami dozującymi (tryb *Impuls*).

Na wyjściach P1-P3 złącza WY<sup>T</sup> pojawiają się stany zwarcia jako wyniki porównania wskazań wagi z wartościami progów.

Na wykresie poniżej pokazano stany złącza WY I przy narastającym obciążeniu wagi dla obu trybów pracy:

![](_page_34_Figure_8.jpeg)

W trybie *Impuls* na wyjściach P1 (próg *MIN*) i P2 (próg *MAX*) pojawiają się impulsy zwarcia o czasie trwania 0,5s. Na wyjściu P3 (próg zera) stan zwarcia pojawia się przy wskazaniu nie przekraczającym wartości progu sygnalizacji zera. Dodatkowo w trybie Impuls generowany jest sygnał dźwiękowy.

![](_page_35_Figure_1.jpeg)

Opcje aplikacji:

- *- Aktywacja* przejście do ważenia z sumowaniem,
- *- Min* wartość progu MIN (np. 9,9kg),
- *Max* wartość progu MAX (np. 10,1kg),
- *ZERO* wartość progu sygnalizacji pustej szalki (np. 0,1kg),
- *Outputs* tryb pracy wyjść,
	- <*sygnalizator*> stany (wykres na poprzedniej stronie),
	- <*impuls*> impulsy i sygnał dźwiękowy (wykres na poprzedniej stronie)
- *Buzzer* tryb pracy sygnału dźwiękowego

## <span id="page-36-0"></span>*17. Konfiguracja*

### <span id="page-36-1"></span>*17.1 Auto-zerowanie*

Funkcja *Auto-zerowanie* powoduje, że wskazania wagi nieznacznie odbiegające od zera, będą korygowane automatycznie i przy nieobciążonej szalce utrzymywane będą wskazania zerowe masy niezależnie od zmieniających się warunków otoczenia (temperatury, wilgotności powietrza itp.).

![](_page_36_Figure_4.jpeg)

W celu włączenia funkcji *Auto-zerowanie* należy, za pomocą klawiszy nawigacyjnych i klawisza *ENTER*, wybrać *Status ON*.

### <span id="page-36-2"></span>*17.2 Wybór jednostki masy (Jednostka)*

Opcja umożliwia wybór wskazywanej jednostki pomiarowej wagi:

- *Gram*
- *Kilogram* (1kg=1000g kilogramy),
- *Carat* (1 ct= 0,2 g) karat,
- *Pound* (1 lb=453,592374g) funt angielski,
- *Ounce* (1oz=28,349523g) uncja,
- *Ounce troy* (1ozt=31,1034763g) uncja aptekarska,
- *Grain* (1gr=0,06479891g) gran
- *Pennyweight* (1dwt=1,55517384g) jubilerska jednostka masy,

### <span id="page-37-0"></span>*17.3 Ustawianie parametrów portu szeregowego (Interfejs)*

Opcja pozwala ustawić parametry transmisji niezależnie dla każdego z portów *Port-1* i *2* (wykonanych opcjonalnie w standardach RS232C, RS485, USB lub LAN). Jeśli waga jest wyposażona standardowo w jeden interfejs RS232C to nie można konfigurować pozostałych portów.

![](_page_37_Picture_288.jpeg)

- 2. Baudrate: 9600
- 3. Bits : 8-bit
- 4. Parity : none
- 5. Sending: STAB
- 6. Protokół: EPL
- 7. Adres RS: brak
- 8. Domyślne
- 9. Wyjście

- protokół transmisji *(Protokół)*:

*LONG* – współpraca z komputerem lub drukarką*, EPL* – współpraca z etykieciarką w trybie zwykłym protokół EPL2, *EPL\_d –* współpraca z specjalnymi etykieciarkami, *ZPL2* – współpraca z etykieciarką protokół ZPL2,

*PEN-01 –* współpraca z przystawką PEN-01,

*SCANN –* współpraca z czytnikiem kodów kreskowych MJ-4209.

- prędkość transmisji (*Baudrate)*: *4800, 9600, 19200,… 115 200bps*,

- ilość bitów w bajcie (*Bits)*: *7, 8*,
- kontrola parzystości (*Parity)*:
- *none*  brak kontroli,
- *Odd*  nieparzystość*,*

*Even* - parzystość,

- Adres RS (*nr*):

*(jeśli waga nie pracuje w sieci wielostanowiskowej, powinno być wpisane brak),*

- transmisja ciągła (*SendInG*):

*StAb* – transmisja po użyciu klawisza  $\Box$  i stabilizacji wskazania,

noStAb – transmisja po użyciu klawisza  $\Box$ bez stabilizacji,

*Auto* – transmisja po nałożeniu i zdjęciu towaru bez użycia klawisza  $\Box$ 

*Cont.* - ok. 10 wyników na sekundę.

*Remove* – transmisja po zdjęciu towaru bez uzycia klawisza.

Parametry ustawiane fabrycznie: *EPL, 9600 bps, 8 bits, nonE*, *StAb.*

## <span id="page-38-0"></span>*17.4 Wybór języka menu (Język)*

**JEZYK** 1. Język: : <PL> 2. Wyjście

### <span id="page-38-1"></span>*17.5 Data/godzina*

![](_page_38_Figure_4.jpeg)

Opcja Język umożliwia zmianę języka obsługi menu. Do wyboru jest j. polski (PL), niemiecki (DE), hiszpański (ESP) i angielski (ENG).

Funkcja pozwala wpisać aktualny czas i datę oraz wybrać sposób ich wyświetlania.

Opis opcji dodatkowych:

*PIN* – po wpisaniu kodu PIN [4 cyfry] nie będzie możliwa zmiana ustawienia czasu i daty bez wpisanie tego kodu (należy ją zapisać !)

*Pokaż* – po wybraniu opcji data i godzina będą stale wyświetlane na głównym ekranie i możliwy będzie ich wydruk.

### <span id="page-38-2"></span>*17.6 Klawiatura*

- KLAWIATURA
- 1. Beep: : <OFF><ON>
- 2. Wyjście

Funkcja pozwala włączyć (ON) lub wyłączyć (OFF) dźwięk przy naciskaniu klawiszy.

## <span id="page-39-0"></span>*18. Konserwacja i usuwanie drobnych uszkodzeń*

- 1. Wagę należy utrzymywać w czystości oraz chronić przed kurzem, agresywnymi pyłami i płynami. W celu oczyszczenia zaleca się wytrzeć wagę szmatką nasączoną wodą z dodatkiem mydła, a następnie osuszyć.
- 2. Należy uważać, aby w trakcie użytkowania pomiędzy platformę a podstawę wagi nie dostały się zanieczyszczenia. W przypadku stwierdzenia zanieczyszczeń należy zdjąć szalkę (unosząc ją w górę). Usunąć zanieczyszczenia, a następnie założyć szalkę.
- 3. W przypadku nieprawidłowej pracy spowodowanej krótkotrwałym zanikiem napięcia w sieci należy wagę wyłączyć wyjmując z gniazdka wagi wtyk zasilacza, a następnie po upływie kilku sekund ponownie go włożyć.
- 4. Komunikat "*SErvic(e)*" pojawiający się po włączeniu nieobciążonej wagi oznacza mechaniczne uszkodzenie czujnika wagi.
- 5. Zabrania się wszelkich napraw przez osoby nieupoważnione.
- 6. W celu dokonania naprawy wagi, należy się zwrócić do najbliższego punktu serwisowego.

### *Komunikaty awaryjne:*

![](_page_39_Picture_213.jpeg)

### *Dodatek A*

### <span id="page-40-0"></span>**Projekt prostej etykiety i synchronizacja wydruku etykiet (tryb Waga)**

Współpraca wagi z etykieciarką wymaga zaprojektowania formy (szablonu) etykiety na komputerze i zapisania jej w pamięci etykieciarki. Następnie etykieciarkę podłącza się do wagi, która odwołując się do formy etykiety wypełnia ją danymi takimi jak: masa netto, brutto, kod produktu itd.

W instrukcji opisano zestaw złożony z :

- Wagi z miernikiem ME-03,
- Drukarki etykiet Zebra ZT230,
- Darmowego programu do projektowania etykiet ZebraDesigner 2.5,

Poniższe punkty opisują standardowe czynności i kolejność w jakiej powinny być wykonane aby samodzielnie i szybko rozpocząć pracę z etykieciarką:

**1)** Przykładowa etykieta, którą chcemy uzyskać ma wyglądać następująco:

![](_page_40_Figure_10.jpeg)

Na etykiecie będą znajdować się elementy stałe (tekst wpisany na sztywno) oraz elementy zmienne, pobierane podczas wydruku (waga netto, brutto oraz kod 8-cyfrowy).

- **2)** Przed rozpoczęciem prac nad projektem etykiety miernik wagi musi być przygotowany do współpracy z etykieciarką:
	- Dodanie etykiety do bazy etykiet (rozdział 16.2.1)
	- Ustawienie pól do wydruku (rozdział 16.4)
	- Ustawienie kolejności pól do wydruku (rozdział 16.5)

*UWAGA: Należy pamiętać, w jakiej kolejności ustawiliśmy pozycje wydruku, które wybraliśmy gdyż kolejność ta musi być zachowana podczas projektowania etykiety!*

Po tych czynnościach plik wysyłany z wagi do drukarki powinien wyglądać następująco (tryb EPL):

![](_page_41_Picture_91.jpeg)

*0001* to numer etykiety wpisany w wadze.

*23770* to kod produktu wpisany w wadze.

Wysyłany plik można sprawdzić podłączając wagę do komputera i korzystając z darmowego oprogramowania AXIS *Test RS232C*.

- **3)** Przy tworzeniu nowego projektu etykiety w programie ZebraDesigner użytkownik jest proszony m.in. o wybór etykieciarki zainstalowanej w systemie oraz o ustawienie wielkości etykiet. Po tym wyborze zaczynamy dodawać elementy stałe i zmienne:
	- **a)** Dodawanie elementów stałych Kliknij na przycisk *Tekst* i wskaż miejsce (lewym kliknięciem myszki) na etykiecie gdzie ma się pojawić. Następnie pojawi się okno *Kreator tekstu*.

![](_page_41_Picture_92.jpeg)

Wpisujemy w oknie tekst, który chcemy uzyskać na etykiecie i klikamy *Zakończ*. W przypadku naszej przykładowej etykiety wykonujemy te czynności 4 razy (dla *Kod produktu, AXIS Sp. z o.o., Masa netto* oraz *Masa brutto*).

- **b)** Dodawanie elementów zmiennych:
	- Kod kreskowy: Kliknij na przycisk *Kod kreskowy* i wskaż miejsce na etykiecie gdzie ma się pojawić. W oknie *Kreator tworzenia kodu kreskowego* zaznacz opcję *Zmienna zawartość kodu*, wybierz rodzaj potrzebnego kodu (przycisk *Definiuj*) i kliknij *Następny.* W kolejnym oknie czyli *Wprowadzana z klawiatury*  wpisz dowolną literę (nie ma ona znaczenia do późniejszej współpracy z miernikiem ale jest obowiązkowa do wpisania), ustaw maksymalną ilość znaków wedle tabeli 1 str.28 i kliknij *Zakończ*. Do przykładowej etykiety należy te czynności wykonać 1 raz (prefiks i przyrostek nie wpisywać).
	- Tekstowych: Kliknij na przycisk *Tekst* i wskaż miejsce (lewym kliknięciem myszki) na etykiecie gdzie ma się pojawić. W oknie *Kreator tekstu* zaznacz opcję *Zmienny tekst* i kliknij *Następny*. W następnych postępuj tak samo jak w przypadku tworzenia kodu kreskowego. Wykonujemy te czynności 2 razy.

*UWAGA: Kolejność wyświetlanych elementów zmiennych jest istotna do dalszej synchronizacji z wagą! Użytkownik powinien pamiętać w jakiej kolejności ustawił w mierniku poszczególne pola wydruku i pozycjonować w projekcie etykiety odpowiednie elementy zmienne w tej samej kolejności (od góry do dołu etykiety).*

![](_page_42_Picture_149.jpeg)

*Widok gotowego projektu etykiety w programie ZebraDesigner (W zależności od wybranego protokołu EPL lub ZPL i wersji programu, wygląd pól zmiennych może się różnić)*

- **4)** Zapisać projekt pod nazwą w postaci czterech cyfr, np. 0001 (nazwa projektu musi być ta sama co numer etykiety wpisany w wadze) i wysłać do drukarki ( *Plik -> Wyślij do drukarki*  ). Jeśli jest do wyboru rodzaj pamięci to wybieramy Internal Flash.
- **5)** Podłączyć drukarkę do miernika ME-03. Upewnić się czy prędkość przesyłania danych (baud) jest ustawiona na 9600bps w drukarce jak i w mierniku.

**6)** Zestaw jest gotowy do pracy.

### *Dodatek B*

### <span id="page-43-0"></span>**Projekt prostej etykiety i synchronizacja wydruku etykiet (tryb Automat)**

W trybie automat współpracują tylko wybrane modele drukarek Zebra np. ZT230. Współpraca wagi z etykieciarką wymaga zaprojektowania formy (szablonu) etykiety na komputerze i zapisania jej w pamięci etykieciarki. Następnie etykieciarkę podłącza się do wagi. Etykieciarka odpytuje wagę o takie dane jak np.: masa netto, brutto, kod produktu itd.

W instrukcji opisano zestaw złożony z :

- Wagi z miernikiem ME-03,
- Drukarki etykiet Zebra ZT230,
- Darmowego programu do projektowania etykiet ZebraDesigner 2.5,

Poniższe punkty opisują standardowe czynności i kolejność w jakiej powinny być wykonane aby samodzielnie i szybko rozpocząć pracę z etykieciarką:

**1)** Przykładowa etykieta, którą chcemy uzyskać ma wyglądać następująco:

![](_page_43_Figure_10.jpeg)

Na etykiecie będą znajdować się elementy stałe (tekst wpisany na sztywno) oraz elementy zmienne, pobierane podczas wydruku (waga netto, brutto oraz kod 8-cyfrowy).

- **2)** Przed rozpoczęciem prac nad projektem etykiety miernik wagi musi być przygotowany do współpracy z etykieciarką:
	- Dodanie etykiety do bazy etykiet (rozdział 16.2.1). Ustawienie trybu wydruku Automat (tylko protokół EPL).
- **3)** Przy tworzeniu nowego projektu etykiety w programie ZebraDesigner użytkownik jest proszony m.in. o wybór etykieciarki zainstalowanej w systemie oraz o ustawienie wielkości etykiet. Po tym wyborze zaczynamy dodawać elementy stałe i zmienne:
	- a) Dodawanie elementów stałych Kliknij na przycisk *Tekst* i wskaż miejsce (lewym kliknięciem myszki) na etykiecie gdzie ma się pojawić. Następnie pojawi się okno *Kreator tekstu*.

![](_page_44_Picture_266.jpeg)

Wpisujemy w oknie tekst, który chcemy uzyskać na etykiecie i klikamy *Zakończ*. W przypadku naszej przykładowej etykiety wykonujemy te czynności 4 razy (dla *Kod produktu, AXIS Sp. z o.o., Masa netto* oraz *Masa brutto*).

b) Dodawanie elementów zmiennych:

![](_page_44_Picture_267.jpeg)

![](_page_45_Picture_226.jpeg)

- Kod kreskowy: Kliknij na przycisk *Kod kreskowy* i wskaż miejsce na etykiecie gdzie ma się pojawić. W oknie *Kreator tworzenia kodu kreskowego* zaznacz opcję *Zmienna zawartość kodu*, wybierz rodzaj potrzebnego kodu (przycisk *Definiuj*) i kliknij *Następny.* W kolejnym oknie czyli *Wprowadzana z klawiatury*  wpisz kod auto z tabeli powyżej (np. dla pola kod 4 wpisujemy %010), ustaw maksymalną ilość znaków wedle tabeli (dla pola kod 4 ustawiamy 12 znaków) i kliknij *Zakończ*. Do przykładowej etykiety należy te czynności wykonać 1 raz (prefiks i przyrostek nie wpisywać).
- Tekstowych: Kliknij na przycisk *Tekst* i wskaż miejsce (lewym kliknięciem myszki) na etykiecie gdzie ma się pojawić. W oknie *Kreator tekstu* zaznacz opcję *Zmienny tekst* i kliknij *Następny*. W następnych postępuj tak samo jak w przypadku tworzenia kodu kreskowego. Wykonujemy te czynności 2 razy.

![](_page_45_Picture_227.jpeg)

*Widok gotowego projektu etykiety w programie ZebraDesigner (W zależności od wersji programu, wygląd pól zmiennych może się różnić)*

- **4)** Zapisać projekt pod nazwą w postaci czterech cyfr, np. 0001 (nazwa projektu musi być ta sama co numer etykiety wpisany w wadze) i wysłać do drukarki ( *Plik -> Wyślij do drukarki*). Jeśli jest do wyboru rodzaj pamięci to wybieramy Internal Flash.
- **5)** Podłączyć drukarkę do miernika ME-03. Upewnić się czy prędkość przesyłania danych (baud) jest ustawiona na 9600bps w drukarce jak i w mierniku.
- <span id="page-45-0"></span>**6)** Zestaw jest gotowy do pracy.

### *Dodatek C*

### <span id="page-46-0"></span>**Lista rozkazów dla ME03 protokół Long (dla programistów) (firmware ML0012 lub nowszy)**

Odpowiedź : **<wskazanie>** ( po stabilizacji )

#### 1. Rozkazy dwubajtowe zaczynające się od " S "

#### **1.1 Zapytanie o wskazanie stabilne**

![](_page_46_Picture_221.jpeg)

#### **1.2. Potwierdzenie obecności wagi**

![](_page_46_Picture_222.jpeg)

#### **1.3. Rozkaz wyłączenia/włączenia wagi**

![](_page_46_Picture_223.jpeg)

#### **1.4. Rozkaz tarowania**

![](_page_46_Picture_224.jpeg)

#### **1.5. Rozkaz zerowania**

![](_page_46_Picture_225.jpeg)

### **1.6. Rozkaz wydruku etykiety – klawisz PRINT**

![](_page_46_Picture_226.jpeg)

#### **1.7. Rozkaz – klawisz ENTER**

![](_page_46_Picture_227.jpeg)

#### **1.8. Rozkaz – klawisz MENU**

![](_page_46_Picture_228.jpeg)

**1.9. Rozkaz – zakończenie zapisu do bazy etykiet i użytkownika**

![](_page_46_Picture_229.jpeg)

### 2.0 **. Rozkazy trzy bajtowe zaczynające się od " S "**

#### **2.1. Zapytanie o bieżące wskazanie**

![](_page_46_Picture_230.jpeg)

#### **2.2. Zapytanie o wydruk pól etykiety bez stabilizacji**

![](_page_46_Picture_231.jpeg)

**2.3. Zapytanie o stan wskaźnika stabilizacji i bieżące wskazanie** 

![](_page_47_Picture_259.jpeg)

**2.9. Zapytanie o typ/numer seryjny/wersję firmware'u**

![](_page_47_Picture_260.jpeg)

**3.0 . Rozkazy wielobajtowe zaczynające się od " S "** 

**3.1. Rozkaz zapisu wartości progu dolnego** 

Rozkaz : **SL + < dane\_x > + CR + LF**  $O$  dpowiedź :

**3.2. Rozkaz wartości progu górnego**

![](_page_47_Picture_261.jpeg)

**3.3. Rozkaz wartości progu zera**

Rozkaz : **SM + <dane\_x> + CR + LF**<br>Odpowiedź : **MM + CR + LF** Odpowiedź :

**3.4. Rozkaz rozpoczęcia zapisu nowego lub uaktualnienia danych Etykiety (Start Etkieta)**

Rozkaz : SbP **+ CR + LF**<br>Odpowiedź : **MbP + CR + LF** Odpowiedź :

**3.5. Rozkaz rozpoczęcia zapisu nowego lub uaktualnienia danych Użytkownika (Start User)**

![](_page_47_Picture_262.jpeg)

**3.6. Rozkaz rozpoczęcia zapisu nowego lub uaktualnienia danych Statusu etykiety (Start Status)**

![](_page_47_Picture_263.jpeg)

**3.15. Rozkaz zapisu danych Etykiety dla SbP lub Użytkownika dla SbU (Write Data)**

![](_page_47_Picture_264.jpeg)

**3.7. Rozkaz odczytu danych Etykiety (Read Data)**

Rozkaz : Sr?P **+ CR + LF** - odczyt całej pamieci Odpowiedź : **MrP + CR + LF**

**3.8. Rozkaz odczytu danych Etykiety + Status (Read Data)**

Rozkaz : Sr?p + CR + LF - odczyt całej pamieci Odpowiedź : **Mr?p + CR + LF**

**3.9. Rozkaz odczytu danych Użytkownika (Read Status)**

Rozkaz : Sr?U **+ CR + LF** - odczyt całej pamieci Odpowiedź : **Mr?U + CR + LF**

#### **3.19. Odpowiedź – nie znany rozkaz**

Odpowiedź : **MQ + CR + LF**

#### **4. Formaty danych**

**4.1. Format <LONG> - 16 znaków**

**<znak> + <spacja> + <wskaz.> + <spacja> + <jedn.> + CR + LF**

![](_page_48_Picture_241.jpeg)

Uwagi:

![](_page_48_Picture_242.jpeg)

#### **4.2. Format <STB> - 1 znak**

- jeden znak ASCII: **"S"** dla wyniku stabilnego, **"U"** dla wyniku niestabilnego.

#### **4.3. Format <LONG1> - 16 znaków**

![](_page_48_Picture_243.jpeg)

#### **4.3. Format <nr\_wagi> - 2 znaki**

- adres logiczny wagi (ustawiany w wadze) zapisany jako 2 cyfry ASCII, np. "01".

#### **4.4. Format <kod> - maksymalnie 32 znaki**

- ciąg maksymalnie 32 znaków ASCII z wyłączeniem EOT, CR i LF.

#### **4.5. Format <dane\_x>**

- ciąg dowolnych znaków ASCII, w którym znaki specjalne CR, LF, NULL muszą być zapisane w następujący sposób:

**CR - "\\0D" LF - "\\0A"**

**NULL - "\\00"**

#### **4.6. Format Sr + <nr\_komórki> + <dane\_etykiety>**

Ciąg znaków opisujących etykietę - rozpoczęcie wprowadzania przez wysłanie rozkazu **SbP** Zakończenie wpisywania etykiety przez wysłanie rozkazu **Se**

Sr6;2234567890123452;22345678905234567892;2;200;223452;2123452;21123452;21112342;212345678902;2.2;2.12;2.13;23;223 456789012;2123456;21.2;2.11;2.12 gdzie:

![](_page_49_Picture_324.jpeg)

#### **4.7 Format Sr + <nr\_komórki> + <nr\_portu> + <dane\_statusu>**

Ciąg znaków opisujących status etykiety o numerze **<nr\_komórki>** - rozpoczęcie wprowadzania przez wysłanie rozkazu **SbS** Zakończenie wpisywania statusu etykiety przez wysłanie rozkazu **Se**

Sr6;1;10;23;1;2;3;4000;5000;1;6000;101;02;103;04;105;06;107;08;109;10;111;12;113;14;115;16;117;18;119;20;121;22;123;24;125; 26;127;28;129;30;131;32;133;34;135;36;

![](_page_49_Picture_325.jpeg)

#### **4.8 Format Sr + <nr\_komórki> + <dane\_użytkownika>**

Ciąg znaków opisujących użytkownika - rozpoczęcie wprowadzania przez wysłanie rozkazu **MSU** Zakończenie wpisywania użytkownika przez wysłanie rozkazu **Se**

Sr1;52345678;512345678904 gdzie: 1; - nr użytkownika 52345678; - ID użytkownika 512345678904; - Nazwa użytkownika

#### **4.20. Format <pola\_etykiety>**

Ciąg znaków wysyłanych do drukarki - przykład dla etykiety EPL

US FR"0005" ? 5 2234567890123452 22345678905234567892 11123 111123 23-01-2018 223452 2123452 P1

#### 5. Rozkazy specjalne nie zaczynające się od " S "

**5.1. Rozkaz wylogowania wagi dla pracy sieciowej (tylko PORT-2)**

Rozkaz : **ETX + CR + LF** Odpowiedź : brak

**5.2. Rozkaz zalogowania wagi dla pracy sieciowej (tylko PORT-2)**

![](_page_50_Picture_181.jpeg)

#### **5.3. Przesłanie kodu np. ze skanera kodów kreskowych**

Rozkaz : **EOT + <kod> + CR + LF** Odpowiedź: brak

Uwaga:

Jeżeli w konfiguracji wydruku dla danego portu załączono pole numeru części, kod zostaje podstawiony jako numer części. W przeciwnym przypadku, jak również dla pozostałych typów wag, jest przesyłany na alternatywny port szeregowy w postaci: **SCAN + <kod> + CR + LF**

W obu przypadkach odebranie rozkazu sygnalizowane jest buzzer'em oraz napisem "SCAn" na wyświetlaczu wagi